# artus® VZV TM PCR Kit Manual de uso

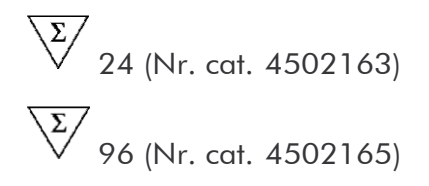

Diagnóstico cuantitativo in vitro

Para utilizar con el

ABI PRISM® 7000, 7700 y 7900HT Sequence Detection Systems

Versión 1

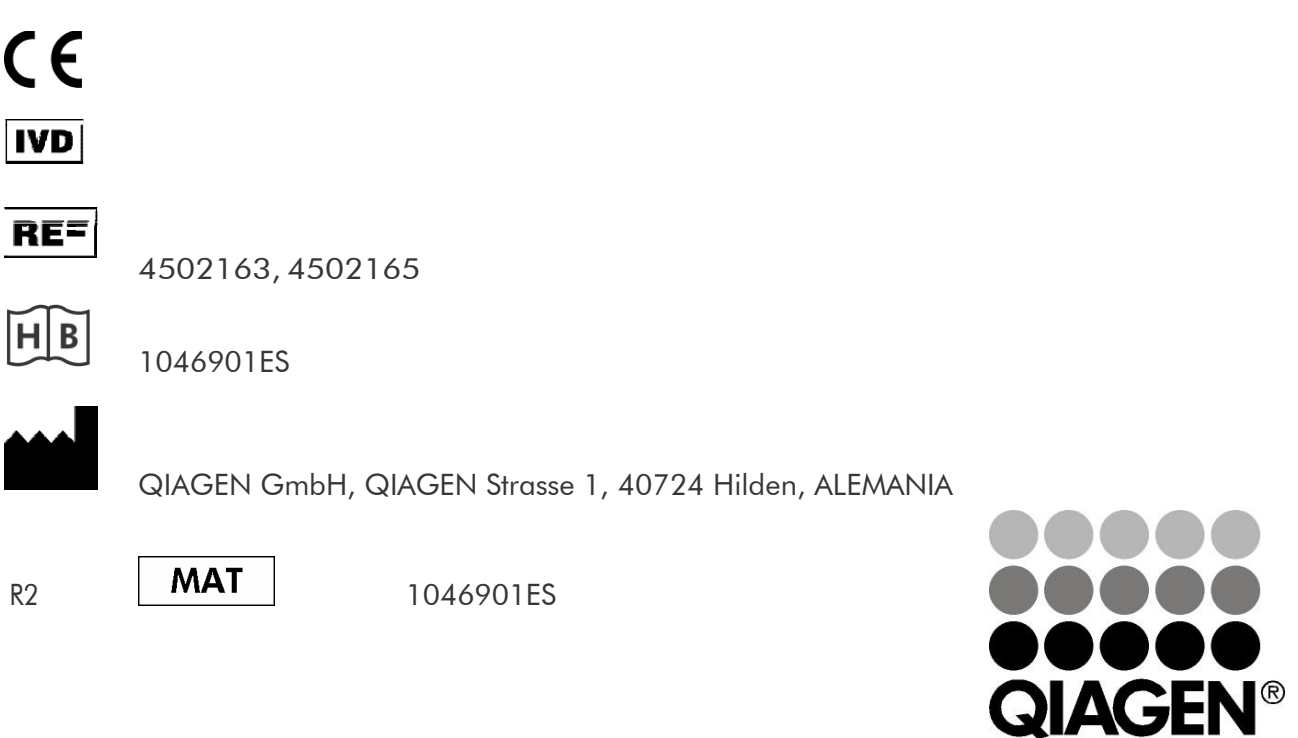

# Sample & Assay Technologies

## QIAGEN: Sample and Assay Technologies

QIAGEN es el proveedor líder de tecnologías innovadoras para la preparación de muestras y ensayos de biología molecular que permiten el aislamiento y la detección del contenido de cualquier muestra biológica. Nuestros productos y servicios de vanguardia y máxima calidad garantizan el éxito desde la muestra hasta el resultado.

#### QIAGEN sienta las bases de excelencia en los siguientes campos:

- **Purificación de ADN, ARN y proteínas**
- Ensayos de ácidos nucleicos y proteínas
- Investigación con microARN y ARNi
- Automatización de tecnologías de preparación de muestras y ensayos de biología molecular

Nuestra misión es ayudarle a superar sus retos y a alcanzar un éxito excepcional. Para más información, visite www.qiagen.com.

## Índice

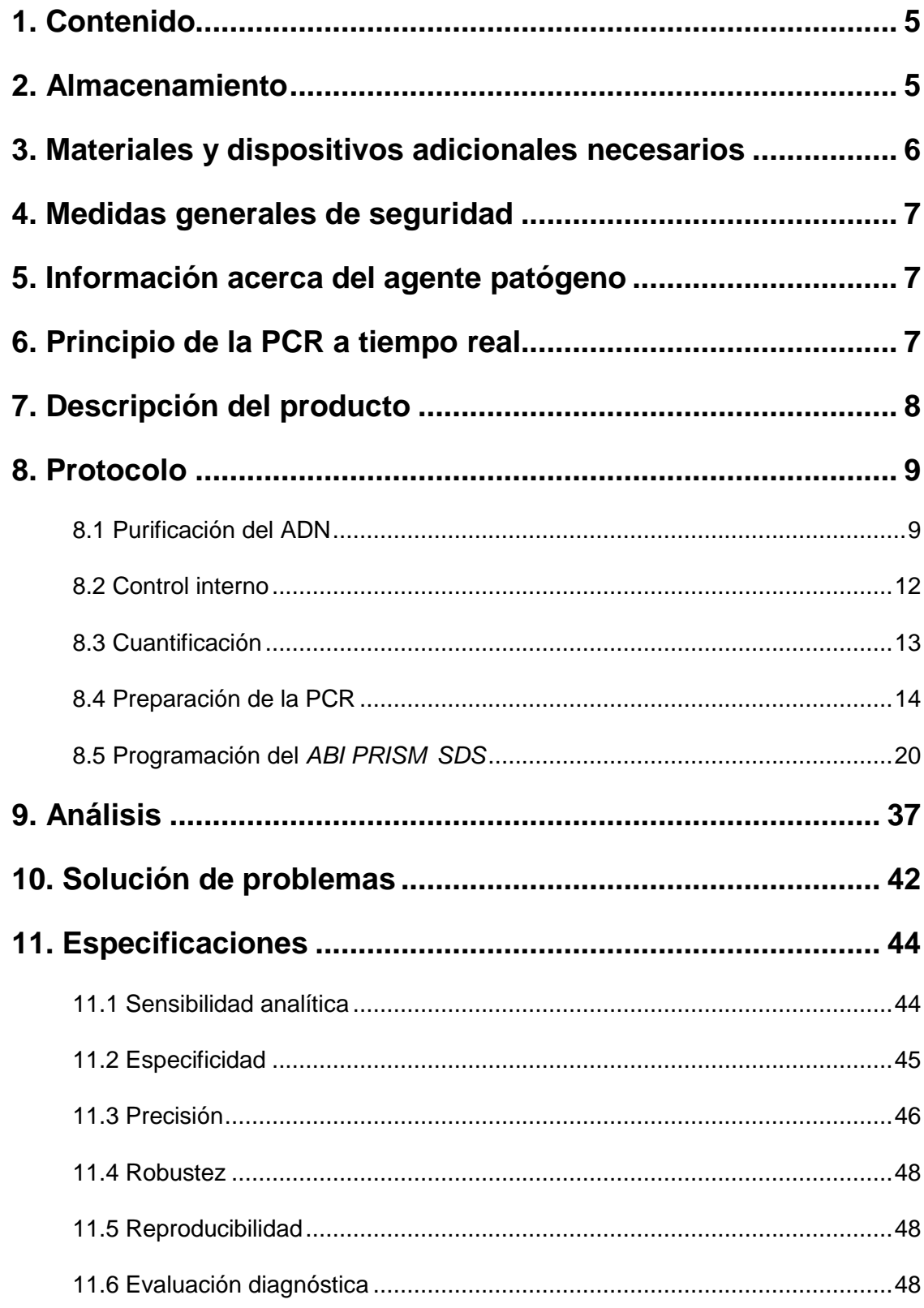

and the state of the state of the state of the state of the state of the state of the

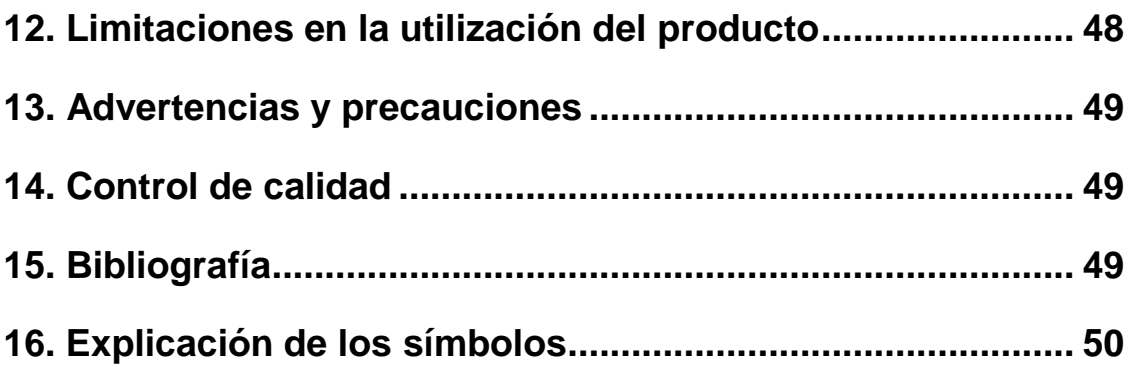

### *artus* VZV TM PCR Kit

Para utilizar con *ABI PRISM 7000*, *7700* y *7900HT Sequence Detection Systems*.

Atención: El *artus* VZV TM PCR Kit no se puede utilizar ni con el *GeneAmp*® *5700 SDS* ni con el formato de placa de 384-pocillos del *ABI PRISM 7900HT SDS*.

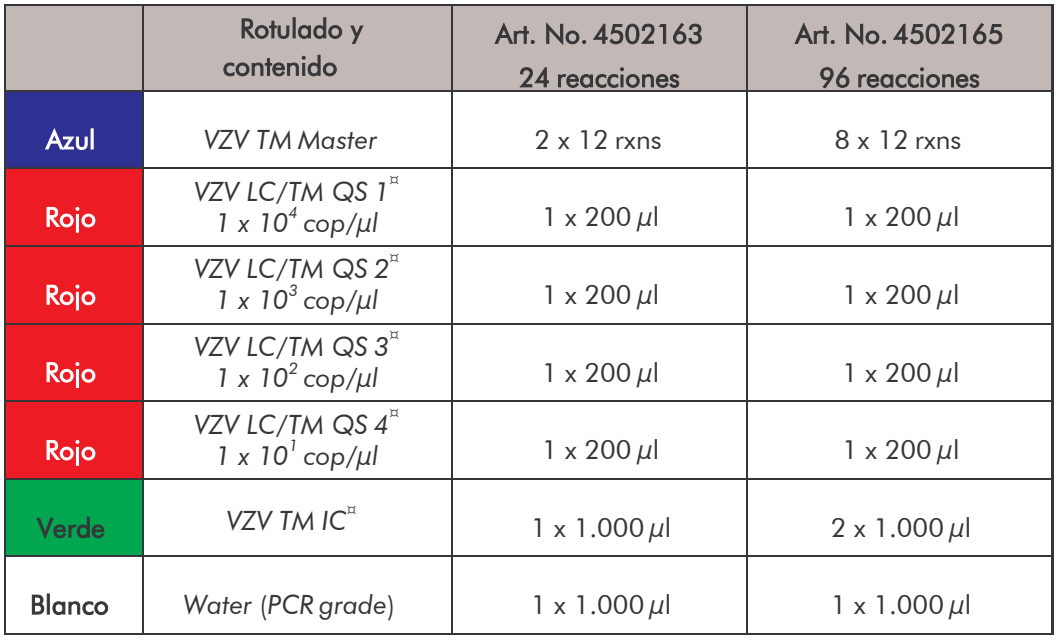

## <span id="page-4-0"></span>1. Contenido

¤ *QS* = Estándar de cuantificación *IC* = *Control interno*

## <span id="page-4-1"></span>2. Almacenamiento

Los componentes del *artus* VZV TM PCR Kit deben almacenarse a una temperatura entre –30 y –15°C y pueden ser utilizados hasta la fecha indicada en la etiqueta. Evite congelarlos y descongelarlos repetidamente (más de 2 veces), ya que puede disminuir su sensibilidad. En caso de no usarlos regularmente, es recomendable dividir los reactivos en alícuotas. Si fuera necesario almacenar los componentes a +4°C, el período de tiempo no debe superar las cinco horas.

## <span id="page-5-0"></span>3. Materiales y dispositivos adicionales necesarios

- Guantes de laboratorio sin talco
- Kit de purificación del ADN (véase 8.1 Purificación del ADN)
- Pipetas (graduables)
- Puntas de pipeta estériles con filtro
- Agitador vortex
- Centrífuga de mesa con rotor para tubos de reacción de 2 ml
- Centrífuga con rotor para placas de microtitulación (opcional)
- Placas de reacción de 96-pocillos/tubos de reacción ópticos con tapas apropiadas para lectura óptica<sup>\*</sup> (véase 8.4 Preparación de la PCR)
- Rack de dos piezas para placas de 96-pocillos para uso con tubos de reacción ópticos (*96-Well Tray/Retainer Set*, Art. No.º403 081, Applied Biosystems), véase 8.4 Preparación de la PCR
- Almohadilla de compresión para apretar las tapas ópticas en combinación con láminas adhesivas ópticas (*Optical Cover Compression Pads*, Art. No. 4 312 639, Applied Biosystems), véase 8.4 Preparación de la PCR
- Aplicador para el cierre de las placas de reacción en combinación con láminas adhesivas ópticas (*Adhesive Seal Applicator Kit*, Art. No. 4 333 183, Applied Biosystems)
- *ABI PRISM 7000*, *7700* ó *7900HT SDS*

Atención: Para poner en funcionamiento el aparato, es imprescindible realizar una calibración válida de los fluorocromos (*Pure Spectra Component File*) y de la señal del fondo (*Background Component File*).

<sup>\*</sup> La utilización de recipientes de reacción para mediciones ópticas con cubiertas convexas sólo está permitida para el *ABI PRISM 7700 SDS* y requiere una modificación del tiempo de exposición (véase 8.5.2 Programación del *ABI PRISM 7700 SDS*, 8.5.2.5 Ajustes adicionales importantes).

## <span id="page-6-0"></span>4. Medidas generales de seguridad

El usuario siempre debe tener en cuenta las siguientes indicaciones:

- Se deben utilizar puntas de pipeta estériles con filtro.
- Se deben purificar, almacenar, y añadir a la reacción las muestras positivas (muestras, controles, amplificados) por separado del resto de reactivos.
- Todos los componentes deben descongelarse completamente a temperatura ambiente antes de iniciar el ensayo.
- A continuación, deben mezclarse los componentes a conciencia y centrifugar brevemente.
- Inmediatamente, debe trabajarse en hielo o en el bloque de refrigeración.

## <span id="page-6-1"></span>5. Información acerca del agente patógeno

La transmisión del virus varicela-zoster (VZV) se produce de persona a persona mediante secreciones respiratorias o por contacto directo. La infección producida por este virus produce fiebre ligera y afecta de forma moderada el estado general de salud. Es característico de esta enfermedad el exantema polimórfico con pápulas, vesículas y costras ligado a un prurito intenso (varicela). Infecciones severas se han observado frecuentemente en pacientes inmunodeprimidos y pueden dar lugar a complicaciones peligrosas como neumonía y encefalitis. Tras la infección aguda el agente patógeno persiste en los ganglios espinales sensoriales y en los ganglios de los nervios craneales. En caso de remisión de la inmunidad se pueden producir exacerbaciones (por ejemplo, herpes labial, herpes zoster).

## <span id="page-6-2"></span>6. Principio de la PCR a tiempo real

El diagnóstico de un patógeno mediante la reacción en cadena de la

polimerasa (PCR) se basa en la amplificación de regiones específicas del genoma del patógeno. En la PCR a tiempo real el producto amplificado se detecta con la ayuda de fluorocromos. Éstos estan acoplados a sondas de oligonucleótidos que se van ligando específicamente a la secuencia que se amplifica. La detección de las intensidades de la fluorescencia en el transcurso de la PCR a tiempo real hace posible la detección y la cuantificación del producto amplificado, sin necesidad de volver a abrir los tubos de reacción tras realizar la PCR (Mackay, 2004).

### <span id="page-7-0"></span>7. Descripción del producto

El *artus* VZV TM PCR Kit es un sistema listo para utilizar e indicado para la detección del ADN del VZV mediante la reacción en cadena de la polimerasa (PCR) en el *ABI PRISM 7000*, *7700* y *7900HT Sequence Detection System*. La *VZV TM Master* contiene reactivos y enzimas para la amplificación específica de un fragmento de 82 pb del genoma del VZV. La detección del fragmento amplificado se realiza midiendo la fluorescencia FAM en el *ABI PRISM SDS*. Además, el *artus* VZV TM PCR Kit contiene un segundo sistema de amplificación heterólogo para comprobar si se produce una inhibición de la PCR. Esto se detecta como *Control interno* (*IC*) al medir la fluorescencia VIC. Con lo cual, el límite de detección de la PCR analítica del VZV (véase 11.1 Sensibilidad analítica) no se ve disminuido. Se suministran controles positivos externos (*VZV LC/TM QS 1 - 4*) que permiten determinar la carga patógena. Para más información al respecto, véase al apartado 8.3 Cuantificación.

## <span id="page-8-0"></span>8. Protocolo

## <span id="page-8-1"></span>8.1 Purificación del ADN

Diversos fabricantes ofrecen kits de purificación del ADN. Ajuste la cantidad de muestra indicada para la purificación de acuerdo al protocolo que escoja, y siga las instrucciones del fabricante. Se recomiendan los siguientes kits de purificación:

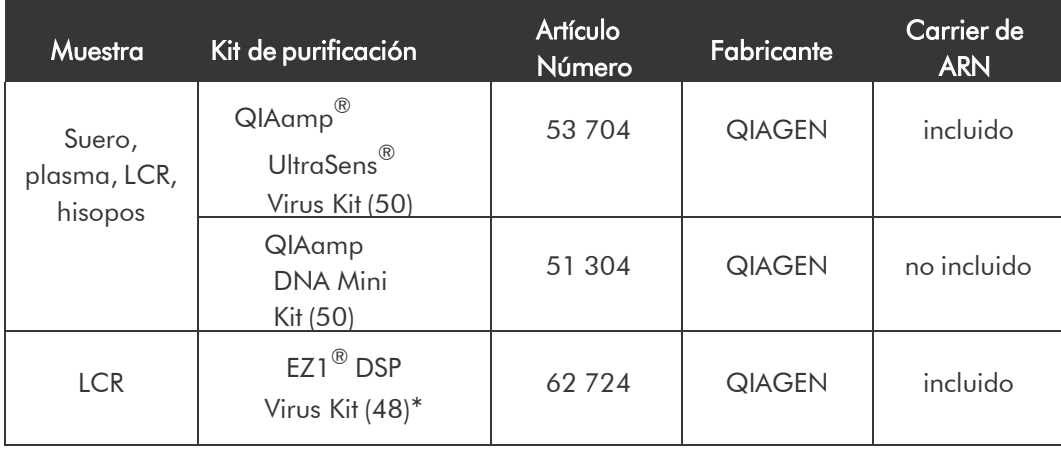

\*Para utilizar en combinación con BioRobot EZ1® DSP Workstation (Nr. cat. 9001360) y EZ1 DSP Virus Card (Nr. cat. 9017707).

Nota importante para el uso del QIAamp UltraSens Virus Kit y QIAamp DNA Mini Kit:

La utilización de un carrier de ARN mejora la eficiencia de la purificación y por ello el rendimiento en la obtención de ADN/ARN. En caso de que el kit de purificación utilizado no contenga un carrier de ARN, le recomendamos encarecidamente, que durante la purificación de los ácidos nucleicos obtenidos a partir de muestras humanas pobres en células o con poco contenido de ADN/ARN (por ejemplo, líquido cefalorraquídeo), añada un carrier de ARN (RNA-Homopolymer Poly(A), Amersham Biosciences, No. Art: 27-4110-01). Por favor lea las instrucciones siguientes:

a) Resuspenda el carrier de ARN liofilizado en el tampón de elución (no

en el de lisis) del kit de purificación (por ejemplo, el tampón AE del QIAamp DNA Mini Kit ) en una concentración de 1 µg/µl. Prepare el número de alícuotas necesarias de la solución de carrier de ARN así preparada y almacénelas a -20°C. Evite congelar y descongelar las alícuotas de carrier de ARN (más de dos veces).

b) Para cada purificación debe añadirse 1 µg del carrier de ARN por 100  $\mu$ l del tampón de lisis. Si el kit de purificación utiliza 200  $\mu$ l de tampón de lisis para cada muestra, entonces añada 2 µl del carrier de ARN (1  $\mu$ g/ $\mu$ l) directamente al tampón de lisis. La mezcla del tampón de lisis y carrier de ARN (así como el *Control interno*, véase **8.2** Control interno) debe prepararse inmediatamente antes de empezar cada purificación siguiendo el siguiente esquema.

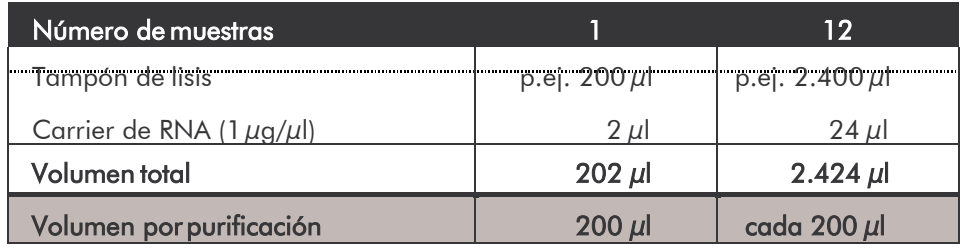

- c) Utilice la mezcla del tampón de lisis y carrier de ARN anteriormente preparada inmediatamente. El almacenamiento de la mezcla no es posible.
- La utilización de un carrier de ARN mejora la eficiencia de la purificación y por ello el rendimiento en la obtención de ADN/ARN. Para incrementar la estabilidad del carrier de ARN suministrado con el QIAamp UltraSens Virus Kit, le recomendamos que siga las instrucciones siguientes:
	- a. Resuspenda el carrier de ARN liofilizado antes de usar por primera vez el kit de purificación, en 310 µl del tampón de elución del kit escogido (concentración final  $1 \mu g/\mu l$ , no en el tampón de lisis). Prepare el número de alícuotas necesarias de la solución de carrier de ARN así preparada y almacénelas a -20°C. Evite congelar y descongelar las alícuotas de carrier de ARN (más de dos veces).

b. Antes de empezar cada purificación, una mezcla de tampón de lisis y carrier de ARN (así como el *Control interno*, véase 8.2 Control interno) debe prepararse inmediatamente antes de empezar cada purificación siguiendo el siguiente esquema:

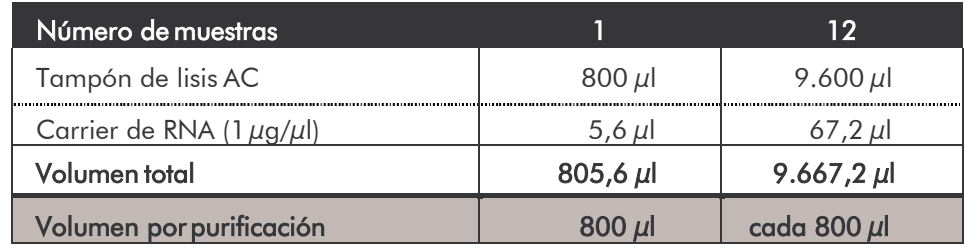

- c. Utilice la mezcla del tampón de lisis y carrier de ARN anteriormente preparada inmediatamente. El almacenamiento de la mezcla no es posible.
- Utilizando el QIAamp UltraSens Virus Kit se puede lograr una concentración de la muestra. Si la muestra no fuera suero o plasma, adicione como mínimo 50 % (v/v) de plasma humano negativo a la misma.
- Si lleva a cabo la purificación con tampones de lavado que contienen etanol, asegúrese de que se realiza una centrifugación adicional (tres minutos, 13.000 rpm) previa a la elución para eliminar posibles restos de etanol. De este modo, se evitan posibles inhibiciones de la PCR.
- El *artus* VZV TM PCR Kit no está indicado para métodos de purificación que utilizanfenol.

Nota importante para la utilización del EZ1 DSP Virus Kit:

La utilización del carrier de RNA es importante para la eficiencia en la purificación y en consecuencia para el rendimiento de ADN/ARN. Por favor añada la cantidad de carrier de ARN apropiada para cada purificación siguiendo las instrucciones del *EZ1 DSP Virus Kit Handbook*.

Importante: El *Control interno* del *artus* VZV TM PCR Kit puede añadirse

directamente durante la purificación (véase 8.2 Control interno).

#### <span id="page-11-0"></span>8.2 Control interno

Se suministra un *Control interno* (*VZV TM IC*), con el que podrá analizar tanto la purificación del ADN como una posible inhibición de la PCR (véase la Fig. 1). En caso de utilizar el EZ1 DSP Virus Kit en la purificación, el *Control minterno* debe ser añadido siguiendo las instrucciones del *EZ1 DSP Virus Kit Handbook*. Usando el QIAamp UltraSens Virus Kit, o el QIAamp DNA Mini Kit añada el *Control interno* en una proporción de 0,1 µl por 1 µl de volumen final de elución durante la purificación. Por ejemplo, usando el QIAamp DNA Mini Kit el ADN se diluye en 50 µl de tampón AE. Por lo tanto, se debe añadir 5 µl del *Control interno*. La cantidad de *Control interno* añadida depende exclusivamente del volumen de elución. El *Control interno* y el carrier de ARN (véase 8.1 Purificación del ADN) deben añadirse sólo

- a la mezcla de tampón de lisis y muestra o
- directamente al tampón de lisis.

El *Control interno* no debe añadirse directamente a la muestra. En caso de añadirlo al tampón de lisis, tenga en cuenta que la mezcla del *Control interno* y tampón de lisis/carrier de ARN debe prepararse y usarse inmediatamente (el almacenamiento de la mezcla a temperatura ambiente o refrigerada puede llevar después de unas horas, al deterioro del *Control interno* y a una reducción de la eficiencia de la purificación). No añada el *Control interno* y carrier de ARN directamente a la muestra.

El *Control interno* también puede utilizarse exclusivamente para el análisis de una posible inhibición de la PCR (véase la Fig. 2). Para ello, añada por reacción 2 µl del *Control interno* directamente a 30 µl de la *VZV TM Master.* Utilice para cada reacción de la PCR 30  $\mu$ l de la Master Mix $^*$  preparada  $\,$  y añada a continuación 20  $\mu$ l de la muestra purificada. Si tiene que preparar una PCR con más muestras, aumente las cantidades necesarias de la *VZV TM* 

*Master* y del *Control interno* de acuerdo al número de muestras (véase 8.4 Preparación de la PCR).

### <span id="page-12-0"></span>8.3 Cuantificación

Los Estándares de cuantificación suministrados (*VZV LC/TM QS 1 - 4*) se tratan como muestras ya purificadas y se añaden en el mismo volumen que en el caso de las muestras (20 µl). Para elaborar una curva estándar en el *ABI PRISM Sequence Detection System,* añada los cuatro *E*stándare*s de cuanti*ficación suministrados, defínalos como estándares indicando las concentraciones correspondientes (véase 8.5 Programación del *ABI PRISM SDS*). El software de los *ABI PRISM 7000*, *7700* y *7900HT SDS* no permite importar curvas estándar de experimentos anteriores.

Atención: Los *Estándares de cuantificación* se definen como copias/µl. Para la conversión de los valores determinados mediante la curva estándar en copias/ml de muestra inicial, debe utilizarse la siguiente fórmula:

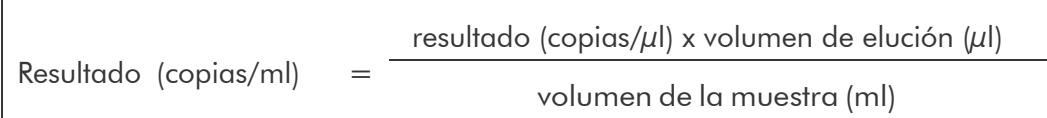

Tenga en cuenta que el volumen inicial de la muestra debe añadirse a la fórmula anterior. Esto debe considerarse cuando el volumen de la muestra ha cambiado antes de realizarse la purificación de los ácidos nucleicos (por ejemplo, cuando se reduce tras la centrifugación o cuando se aumenta para conseguir el volumen requerido para la purificación).

<sup>\*</sup> El aumento de volumen condicionado por la adición del *Control interno* es irrelevante en la preparación de la reacción de la PCR. La sensibilidad del sistema de detección no se ve perjudicada.

Importante: Para simplificar el análisis cuantitativo de los sistemas *artus* en el instrumento *ABI PRISM 7000 SDS* tiene a su disposición una guía (Technical Note for quantitation on the *ABI PRISM 7000 SDS*) en

[www.qiagen.com/Products/ByLabFocus/MDX.](http://www.qiagen.com/Products/ByLabFocus/MDX)

## <span id="page-13-0"></span>8.4 Preparación de la PCR

Prepare el número necesario de tubos de reacción o bien una placa de reacción de 96-pocillos según las reacciones que vaya a realizar. En la tabla siguiente se indican los materiales recomendados:

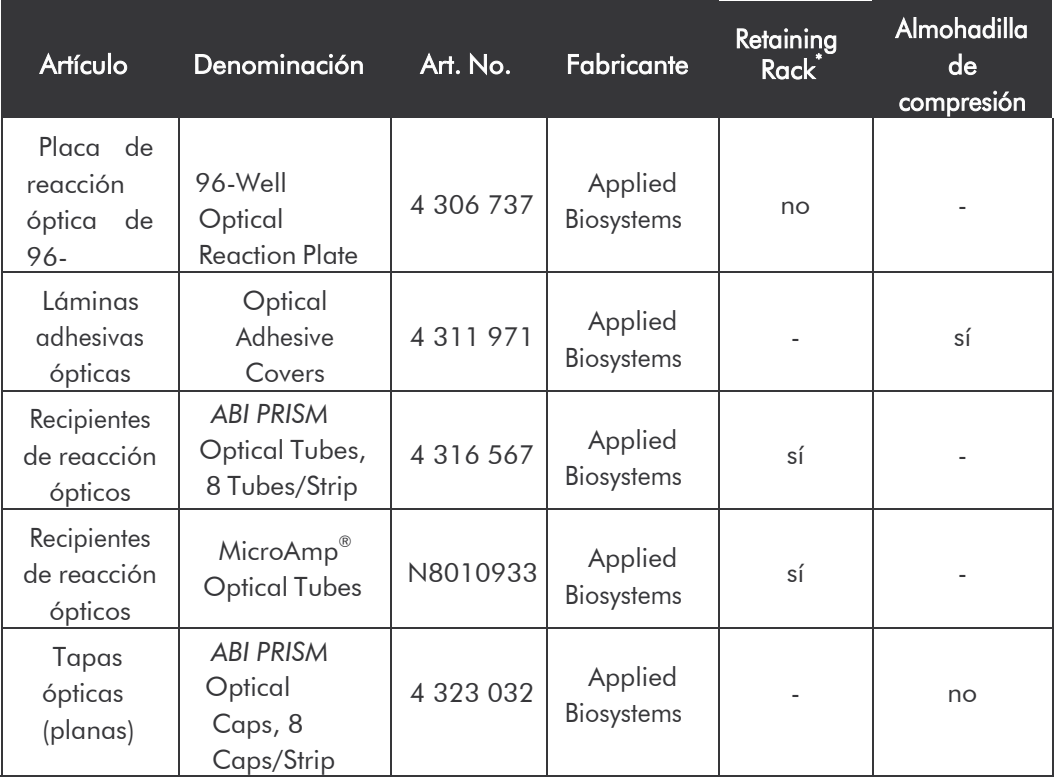

Atención: Los tubos de reacción para mediciones ópticas con tapas convexas, sólo pueden utilizarse con el instrumento *ABI PRISM 7700 SDS*, lo que requiere una modificación del tiempo de exposición (véase

8.5.2 Programación del *ABI PRISM 7700 SDS*, 8.5.2.5 Ajustes adicionales importantes).

<sup>\*</sup> Si se utiliza el retaining rack de dos piezas, es necesario abrir los tubos de reacción tanto al introducirlos como al extraerlos. Para evitar contaminación durante ésta operación, utilice solamente la parte inferior del retaining rack

Asegúrese de que al preparar la reacción de PCR, por cada ensayo de PCR, se incluya al menos un Estándar de cuantificación así como un control negativo (*Water*, *PCR grade*). Para la elaboración de una curva estándar, utilice para cada ensayo de PCR todos los *Estándares de cuantificación* suministrados (*VZV LC/TM QS 1 - 4*). Antes de iniciar la prueba, todos los reactivos deben descongelarse totalmente a temperatura ambiente, mezclarse a conciencia (para ello pipetee la mezcla arriba y abajo varias veces o agite brevemente con el vortex). A continuación centrifugue brevemente.

Si desea analizar tanto la purificación del ADN como una posible inhibición de la PCR mediante el *Control interno*, éste debe ser añadido durante la purificación (véase 8.2 Control interno). En ese caso, utilice el siguiente esquema de pipeteo (véase también el cuadro esquemático de la Fig. 1):

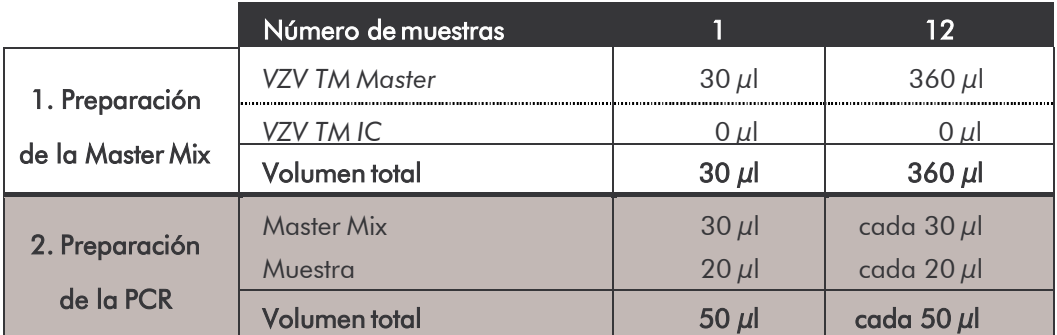

Si desea emplear el *Control interno* exclusivamente para analizar una posible inhibición de la PCR, debe añadirlo directamente a la *VZV TM Master*. En ese caso, utilice el siguiente esquema de pipeteo (véase también el cuadro esquemático de la Fig. 2):

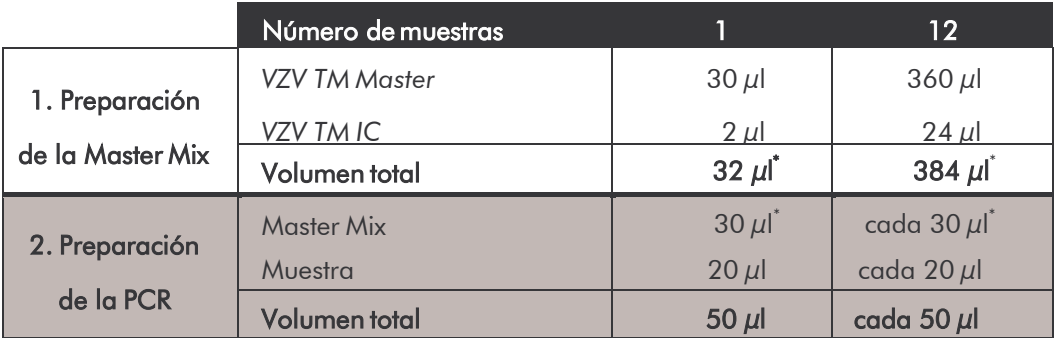

Añada 30 µl de la Master Mix en cada tubo de reacción o respectivamente en cada pocillo de la placa de reacción de 96-pocillos. A continuación, añada 20 µl de la purificación del ADN. Asegúrese de que ambas soluciones queden bien mezcladas, para ello pipetee la mezcla varias veces arriba y abajo. Cierre los tubos de reacción con las tapas apropiadas o si utiliza una placa de reacción de 96-pocillos use una lámina adhesiva óptica (*Optical Adhesive Covers*). Para una correcta disposición del volumen de reacción en el fondo de los tubos o en el fondo de los pocillos de las placas de reacción, centrifugue los mismos (en un rack para tubos de PCR) o bien centrifugue la placa de reacción de 96-pocillos, en una centrífuga con rotor para placas de microtitulación durante 30 segundos a 1.780 x g (4.000 rpm). Si no dispone de una centrífuga de este tipo, asegúrese de que al preparar las reacciones de la PCR, pipetee tanto la Master Mix como el volumen de la muestra en el fondo de los tubos o de los pocillos, en el caso de las placas. Almacene las reacciones preparadas a +4°C hasta que el instrumento *ABI PRISM SDS* esté programado (véase 8.5 Programación del *ABI PRISM SDS*) y, a continuación, transfiéralas al aparato.

<sup>\*</sup> El aumento de volumen condicionado por la adición del *Control interno* es irrelevante en la preparación de la reacción de PCR. La sensibilidad del sistema de detección no se ve perjudicada.

#### Atención:

- Al utilizar tubos de reacción ópticos junto con las tapas ópticas apropiadas, introduzca un rack (*96-Well Tray/Retainer Set*) en el instrumento (*ABI PRISM 7000*, *7700* y *7900HT SDS*). Al utilizar el rack de dos piezas, es necesario abrir los tubos de reacción tanto al introducirlos como al extraerlos. Para evitar que se produzca una contaminación, utilice exclusivamente la parte inferior del rack.
- El uso de placas de reacción ópticas de 96-pocillos junto con láminas adhesivas ópticas requiere el uso de una almohadilla para apretarlas (*OpticalCoverCompression Pads*)*.*

#### Adición del *Control interno* a la purificación

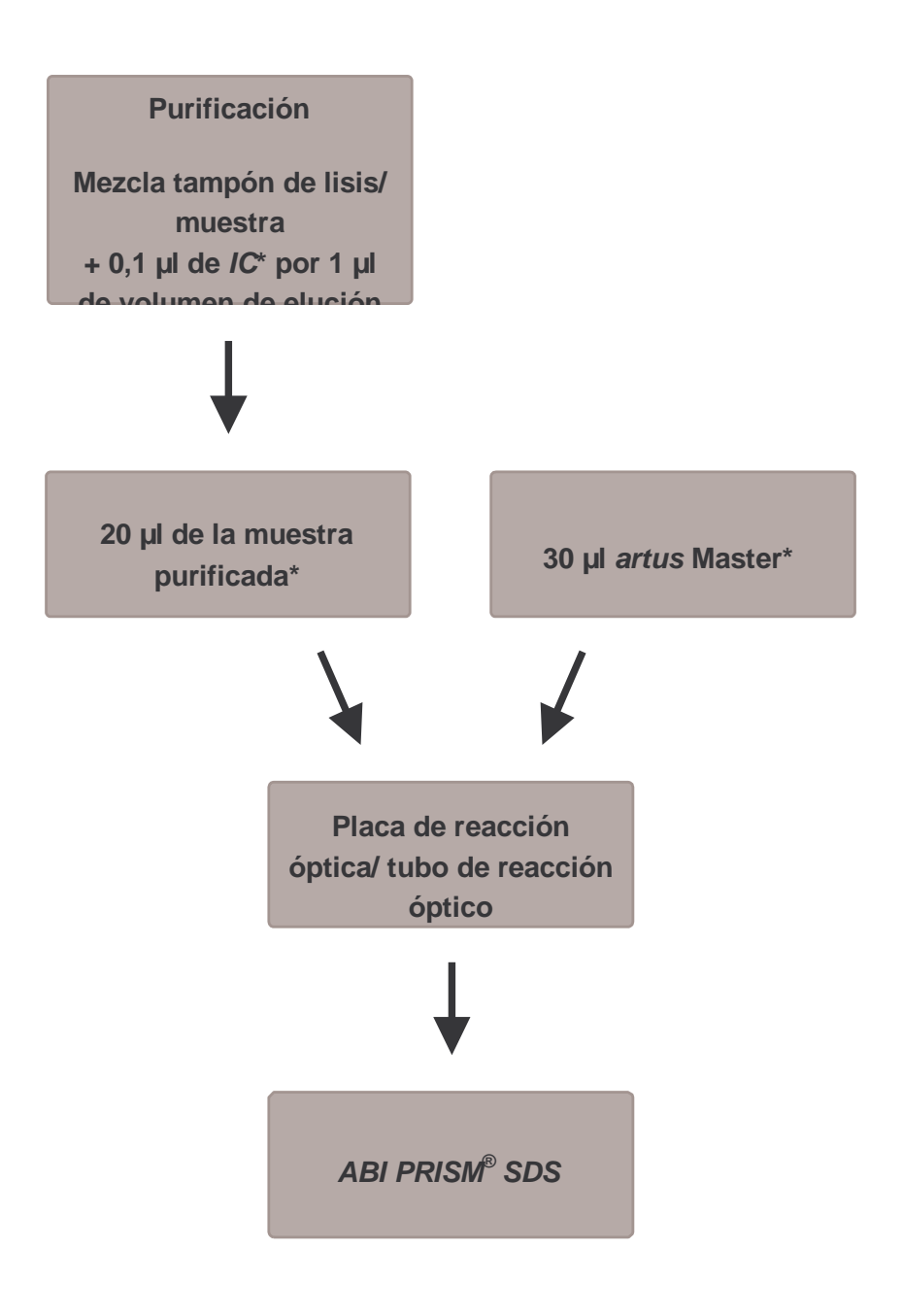

Fig. 1: Equema de trabajo para el análisis de la purificación y la inhibición de la PCR.

> \* Con cada pipeteo, es imprescindible que compruebe que las soluciones utilizadas estén completamente descongeladas, bien mezcladas y que hayan sido centrifugadas brevemente.

#### Adición del *Control interno* a la Master

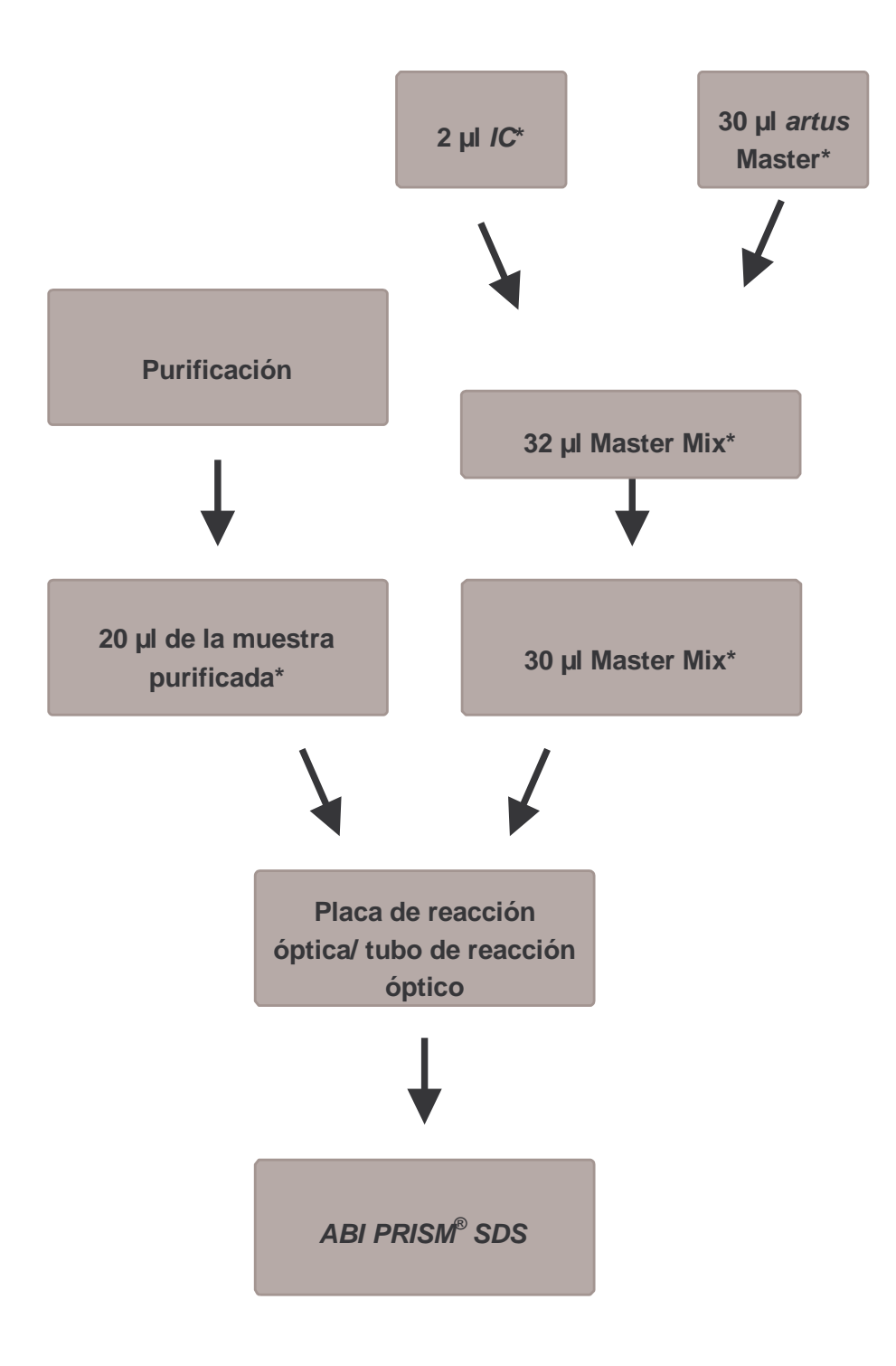

Fig. 2: Esquema de trabajo para el análisis de la inhibición de la PCR.

> \* Con cada pipeteo, es imprescindible que compruebe que las soluciones utilizadas estén completamente descongeladas, bien mezcladas y que hayan sido centrifugadas brevemente.

### <span id="page-19-0"></span>8.5 Programación del *ABI PRISM SDS*

Antes de iniciar la PCR, el software de los *ABI PRISM 7000*, *7700* y *7900HT Sequence Detection Systems* (*SDS*) requiere información adicional. Los procedimientos para programar los aparatos difieren considerablemente los unos de los otros, por lo que se tratarán en capítulos separados.

#### 8.5.1 Programación del *ABI PRISM 7000 SDS*

Para la detección del ADN del VZV cree un perfil en su *ABI PRISM 7000 SDS* según los seis pasos de trabajo siguientes (8.5.1.1 - 8.5.1.6). Todas las especificaciones hacen referencia a *ABI PRISM 7000 SDS* Software Version 1.0.1. Para más información acerca de la programación del *ABI PRISM*® *7000 SDS*, remítase al manual *ABI PRISM 7000 SDS User Guide.* Para una mejor visualización de los ajustes, éstos aparecen resaltados en las ilustraciones mediante un recuadro en negrita.

#### 8.5.1.1 Ajustes al crear un nuevo ensayo de PCR

Seleccione en el *ABI PRISM 7000 SDS* la opción *New* del menú *File* e introduzca los siguientes ajustes básicos para el nuevo documento (véase la Fig. 3). El ensayo (protocolo) almacenamiento anteriormente (*SDS Template* [*\*.sdt*]) aparece en la lista *Template* o bien puede seleccionarlo mediante la función *Browse* (véase 8.5.1.5 Almacenamiento de la reacción de PCR). Confirme sus datos (*OK*).

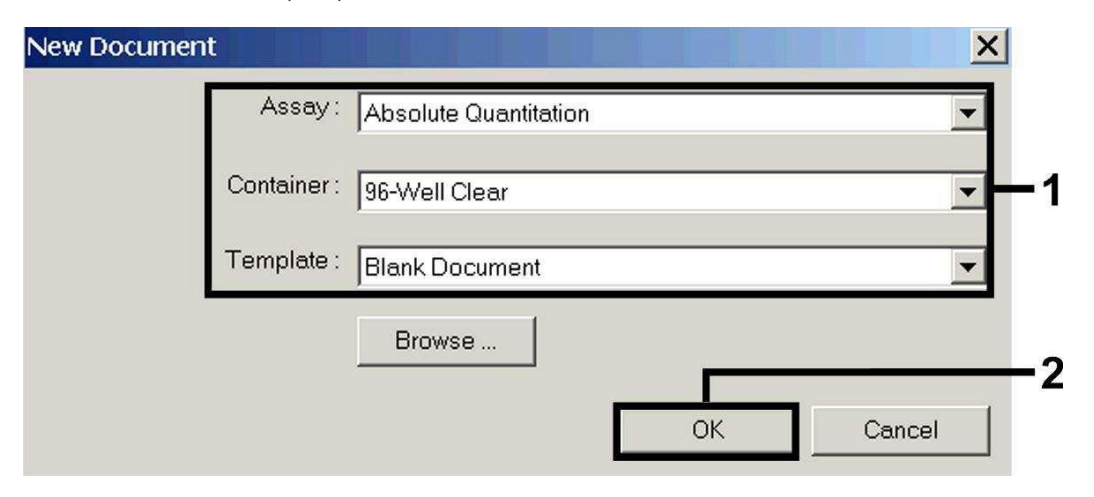

Fig. 3: Ajustes al crear un nuevo ensao de PCR (*New Document*).

#### 8.5.1.2 Creación/selección de los fluorocromos

La opción *Tools* del submenú *Detector Manager* le permite asignar al ensayo los fluorocromos correspondientes. Para detectar el ADN del VZV así como el *Control interno* con la ayuda del *artus* VZV TM PCR Kit, deben definirse los Reporter/Quencher que aparecen en la siguiente tabla:

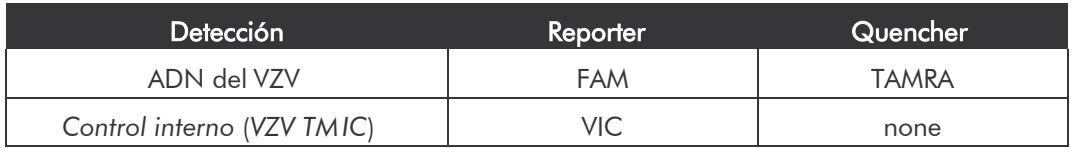

Para crear los fluorocromos, seleccione la opción *File* situada en la parte inferior izquierda del *Detector Manager* y a continuación, la opción *New*.

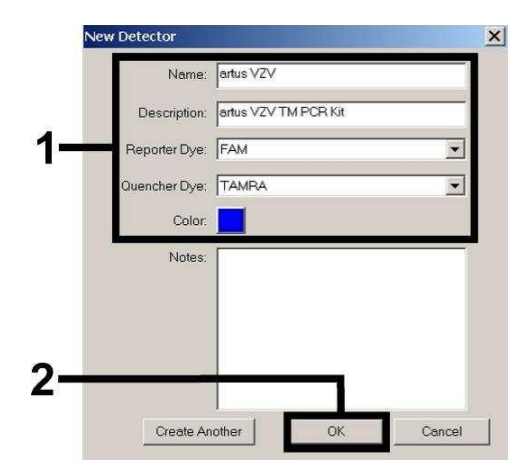

Fig. 4: Creación del fluorocromo específico del VZV (*Detector Manager*).

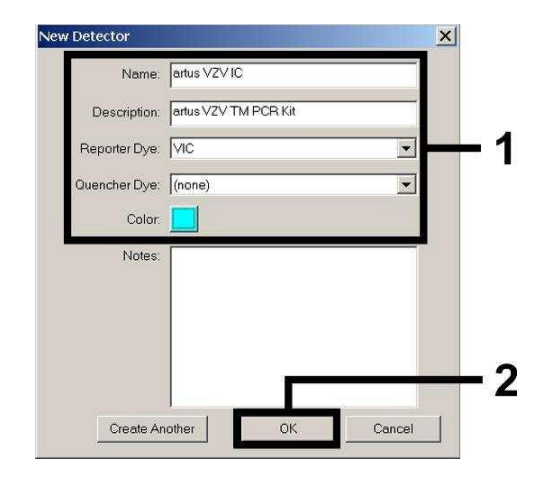

Fig. 5: Creación del fluorocromo específico del *Control interno* (*Detector Manager*).

Para detectar el ADN del VZV, defina la combinación Reporter/Quencher FAM/TAMRA, en la ventana que aparece ahora (como se indica en la Fig. 4). Para detectar el *Control interno* seleccione la combinación VIC/none (véase la Fig. 5). Al confirmar los datos (*OK*), regresará al *Detector Manager*. Marque los fluorocromos acabados de crear y transfiera cada selección al *Well Inspektor* haciendo click sobre la opción *Add to Plate Document* (véase la Fig. 6)*.* Cierre la ventana (*Done*).

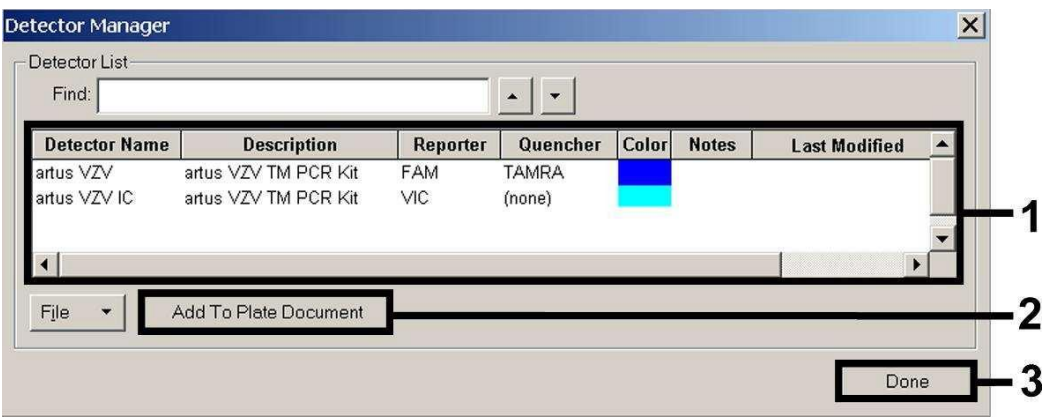

Fig. 6: Selección de los fluorocromos (*Detector Manager*).

#### 8.5.1.3 Asignación de la información necesaria de los pocillos dentro de la placa

Abra la opción *Well Inspector* del menú *View* para recuperar los fluorocromos seleccionados anteriormente en 8.5.1.2 (véase la Fig. 7).

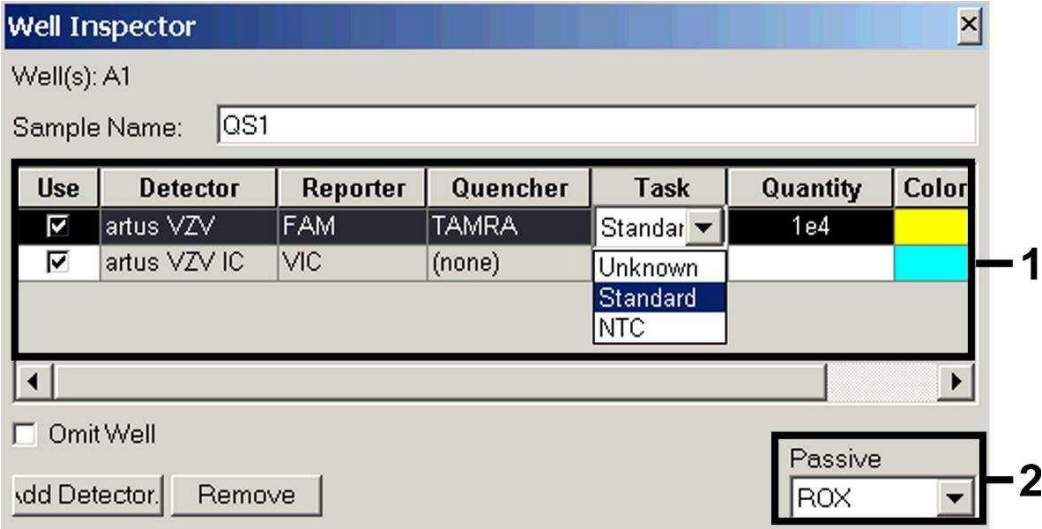

Fig. 7: Asignación de la información necesaria de los pocillos dentro de la placa (*Well Inspector*).

Marque las posiciones ocupadas en la placa para detectar el ADN del VZV. Asigne los fluorocromos seleccionados a estas posiciones haciendo click sobre la opción *Use* de ambos fluorocromos, aparecerá entonces una flechita. Para poner nombre a cada una de las reacciones preparadas, seleccione la posición correspondiente en la placa e introduzca el nombre bajo *Sample*

*Name.* Tenga en cuenta que el software identifica las reacciones ejecutadas con el mismo nombre (*Sample Name*) y la misma asignación de fluorocromo como réplicas y las promedia según la carga patógena cuantificada. Seleccione para cada tipo de muestra la función correspondiente (*Task*) de acuerdo con la siguiente tabla:

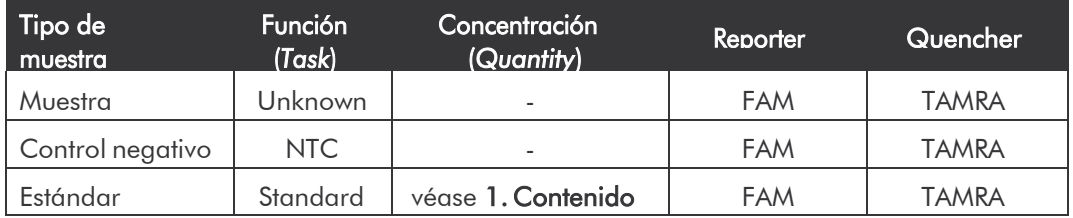

Para la elaboración de una curva estándar, utilice para cada reacción de PCR todos los *Estándares de cuantificación* suministrados (*VZV LC/TM QS 1 - 4*) e introduzca las concentraciones correspondientes (véase 1. Contenido) para cada uno de los estándares (*Quantity*). Tenga en cuenta que para ejecutar una PCR con el *artus* VZV TM PCR Kit debe introducir ROX como referencia pasiva (*Passive Reference*). La distribución uniforme del fluorocromo ROX en todas las preparaciones de la PCR de un lote mezclando la *VZV TM Master*, garantiza el reconocimiento y el cálculo de las variaciones *tube to tube* (diferencias de fluorescencia entre las diferentes reacciones de PCR) mediante el *SequenceDetection Software* (normalización).

#### 8.5.1.4 Creación del perfil de temperatura

Para introducir el perfil de temperatura, cambie el nivel *Setup* del software por el nivel *Instrument*. Introduzca el perfil de temperatura válido para la detección del ADN del VZV de acuerdo con la Fig. 8. Para eliminar el ciclo de temperatura de 50°C almacenado en los ajustes, señálelo pulsando simultáneamente la tecla izquierda del ratón y la tecla *Shift,* y a continuación, bórrelo pulsando la tecla *Backspace.* Asegúrese de seleccionar el volumen de reacción a 50 µl. La opción *9600 Emulation* debe estar activada; y los ajustes del *Auto Increment* deben permanecer inalterados (*Auto Increment*: 0.0°C, 0.0Seconds).

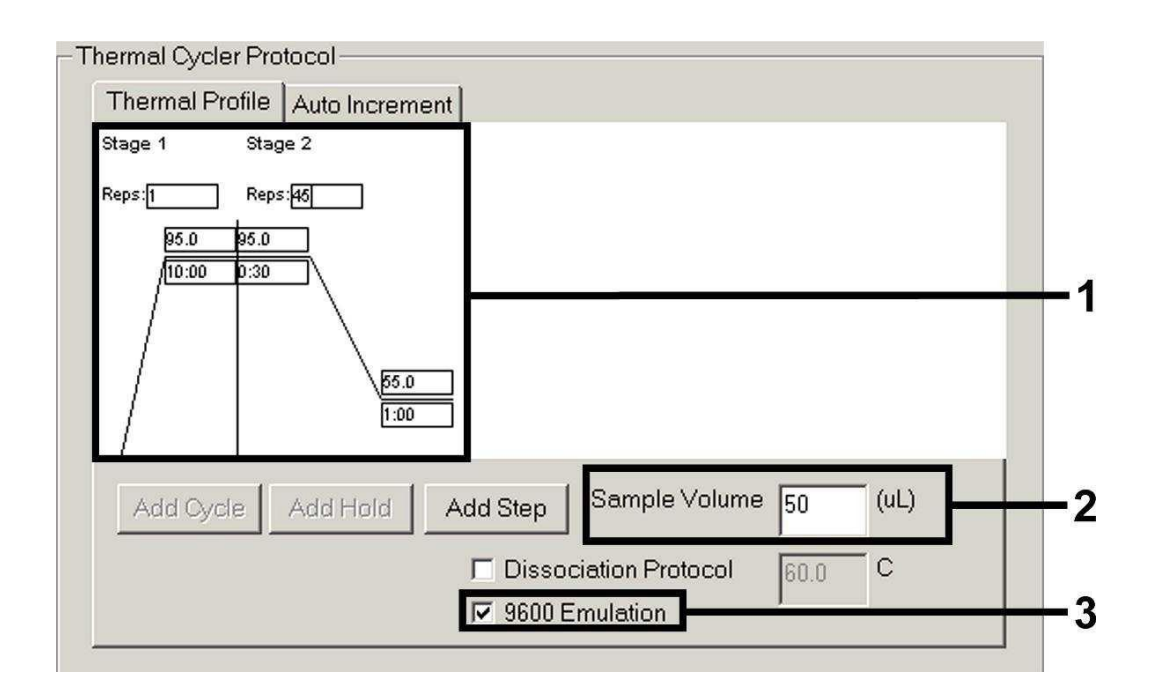

Fig. 8: Creación del perfil de temperatura.

#### 8.5.1.5 Almacenamiento de la reacción de PCR

Llegados a este punto, puede grabar los ajustes introducidos (*Setup*) como moldes (template) de PCR y así poder utilizarlos posteriormente, ya sea modificados o sin modificar. Al los ajustes como *SDS Template* (*\*.sdt*) en el *Template Directory* (disco local [*C:*]*\Program Files\ABI PRISM 7000\ Templates* suministrado por Applied Biosystem), este fichero puede seleccionarse de la lengüeta de opciones de *Template* directamente en la ventana *New Document*. Copias salvadas en otros ficheros deben abrirse con *Browse*. Antes de iniciar la reacción de PCR, recuerde grabarla de nuevo como *SDS Document* (*\*.sds*). De este modo, se asegura el almacenamiento de los datos que serán recogidos durante el transcurso de la reacción de PCR.

#### 8.5.1.6 Inicio de la reacción de PCR

Para iniciar la PCR, seleccione la opción *Start* del menú *Instrument* o el botón *Start* del nivel *Instrument*.

#### 8.5.2 Programación del *ABI PRISM 7700 SDS*

Para detectar el ADN del VZV, cree un perfil en su *ABI PRISM 7700 SDS* según los siete pasos de trabajo siguientes (8.5.2.1 - 8.5.2.7). Todas las especificaciones hacen referencia a *ABI PRISM 7700 SDS* Software Version 1.9.1*.* Para más información acerca de la programación del *ABI PRISM*® *7700 SDS*, remítase al manual *ABI PRISM 7700 SDS User's Manual.* Para una mejor visualización de los ajustes, éstos aparecen resaltados en las ilustraciones mediante un recuadro en negrita.

#### 8.5.2.1 Ajustes al crear un nuevo ensayo de PCR

Seleccione la opción *New Plate* del menú *File* del *ABI PRISM 7700 SDS* e introduzca los siguientes ajustes básicos para el nuevo ensayo (véase la Fig. 9). Confirme sus datos (*OK*).

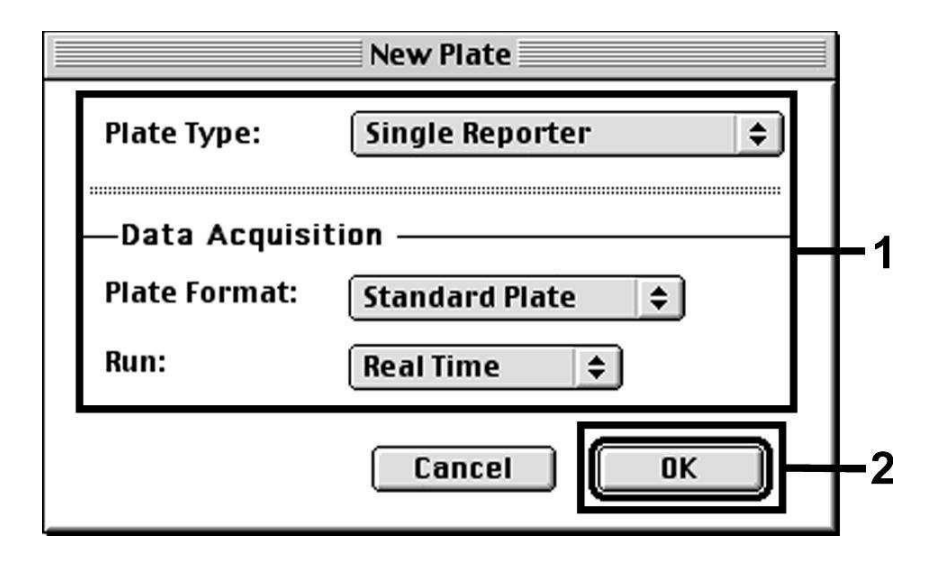

Fig. 9: Ajustes al crear un nuevo ensayo de PCR (*New Plate*).

#### 8.5.2.2 Selección de los fluorocromos y asignación del tipo de muestra

El *Sample Type Setup* (nivel *Setup*: *Sample Type*/*Sample Type Setup*) permite asignar los fluorocromos correspondientes, así como el tipo de muestra correspondiente al ensayo. Para detectar el ADN del VZV y el *Control interno* con el *artus* VZV TM PCR Kit, deben definirse los Reporter/Quencher que aparecen en la siguiente tabla:

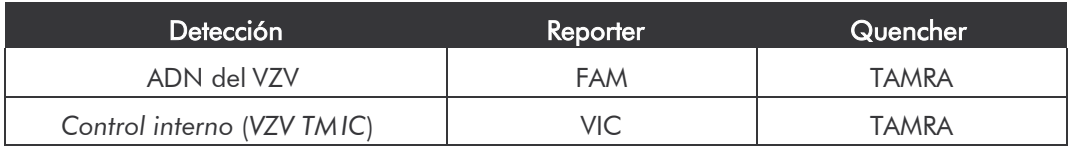

Para analizar el ADN del VZV con la ayuda del *artus* VZV TM PCR Kit, seleccione el fluorocromo Reporter FAM análogo a la tabla. Esto es válido tanto para los estándares (STND), las muestras (UNKN) así como para los controles negativos (UNKN). Para el análisis del *Control interno* (IPC+), defina VIC como Reporter. Introduzca TAMRA como Quencher. La asignación de los fluorocromos y del tipo de muestra en la ventana *Sample Type Setup* aparece representada en la Fig. 10.

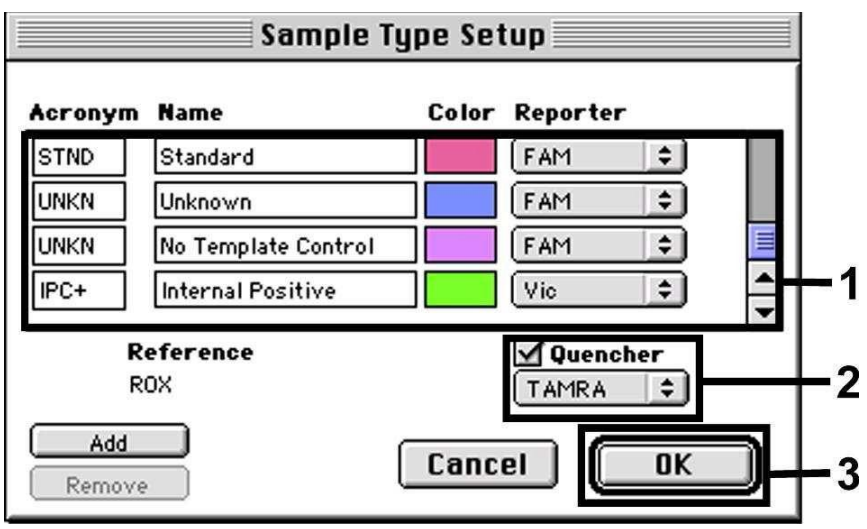

Fig. 10: Selección de los fluorocromos y asignación del tipo de muestra (*Sample Type Setup*).

La asignación del tipo de muestra a una función correspondiente (*Acronym*) se lleva a cabo según la tabla siguiente:

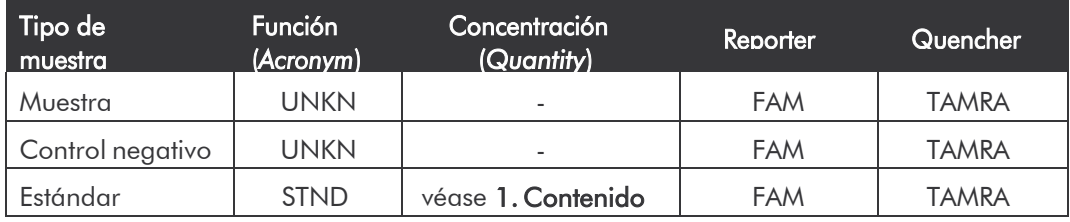

#### 8.5.2.3 Asignación de la información necesaria de los pocillos dentro de la placa

Para asignar los fluorocromos y el tipo de muestra a cada uno de los pocillos en la placa, seleccione los campos correspondientes. Abra en el nivel *Setup* la ventana de diálogo *Dye Layer* y asigne el Reporter correspondiente. Al activar la lengüeta de opciones del menú *Sample Type*; en la lista que aparece, encontrará de nuevo el tipo de muestra asignado al Reporter en el *Sample Type Setup* (véase la Fig. 11). Seleccione el tipo de muestra correspondiente (véase la tabla en 8.5.2.2) y asigne su posicion dentro de la placa con ayuda de los menús *Dye Layer* y *Sample Type*. En el campo *Sample Name,* puede asignarse un nombre a cada muestra. En los campos definidos como *Replicate* (introduzca el nombre del patrón de referencia en la columna *Replicate*) el software los promedia según la carga patógena cuantificada y calcula la desviación estándar.

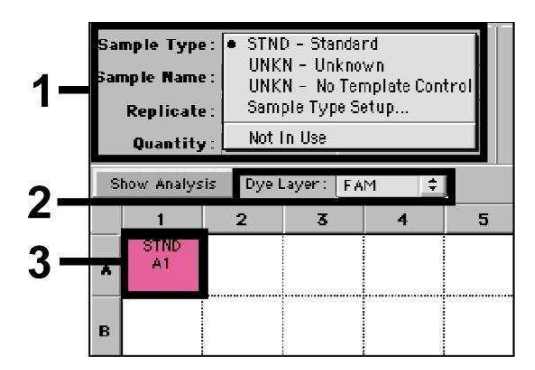

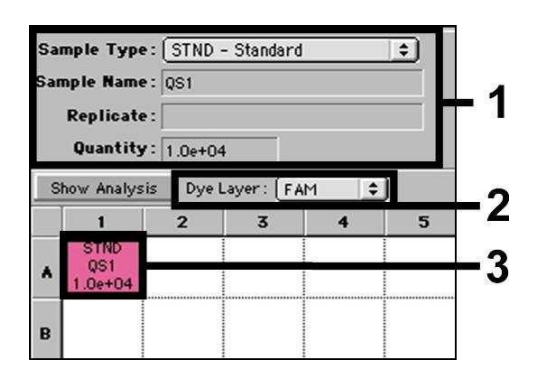

Fig. 11/12: Asignación de la información necesaria de los pocillos dentro de la placa.

Para la elaboración de una curva estándar, utilice para cada PCR todos los *Estándares de cuantificación* suministrados (*VZV LC/TM QS 1 - 4*) e introduzca las concentraciones correspondientes (véase 1. Contenido) para cada uno de los estándares (*Quantity*, véase la Fig. 12). No obstante, esto sólo es posible cuando las posiciones ocupadas con estándares han sido definidas previamente como tales con la ayuda del menú *Sample Type*.

#### 8.5.2.4 Creación del perfil de temperatura

Para introducir el perfil de temperatura, sitúese en el menú *Thermal Cycler Conditions* del nivel *Setup*. Introduzca el perfil de temperatura válido para la detección del ADN del VZV de acuerdo con la Fig. 13. Asegúrese de seleccionar el volumen de reacción a 50 µl. Los ajustes de los tiempos *Ramp* y del *Auto Increment* no se modifican (*Ramp Time*: 0:00, *Auto Increment*: 0.0°C, 0.0 Seconds).

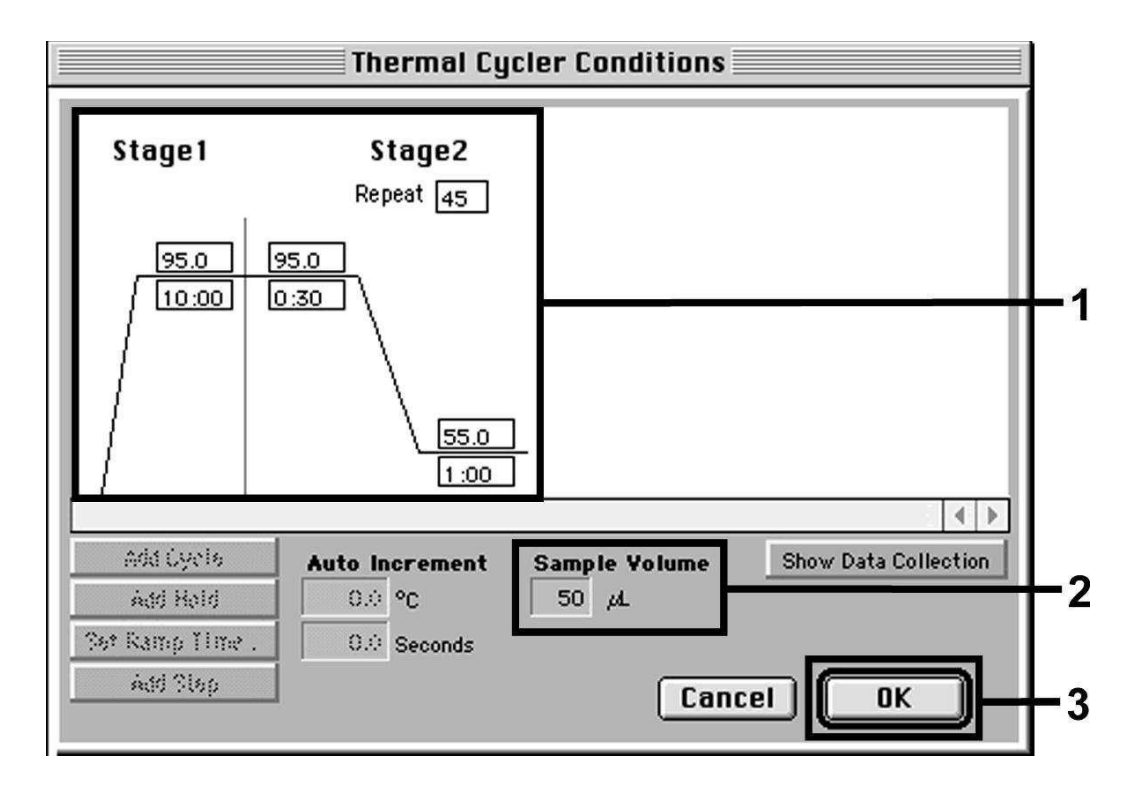

#### Fig. 13: Creación del perfil de temperatura.

Además, en el menú *Thermal Cycler Conditions* se encuentra la opción *Show Data Collection*. Al seleccionar esta opción, llegará a la ventana representada en la Fig. 14. Cada temperatura *Ramp* y *Plateau* consta de un símbolo de recogida de datos (*Data Collection Icon*), que permite una mejor visualización de los datos recogidos hasta ese momento. Elimine haciendo click con el ratón todos los símbolos a excepción del símbolo del paso *Annealing-Extension* (*Stage2/*Step2) y así evitar mediciones de fluorescencia innecesarias. De esta manera se reduce al mínimo la duración de las mediciones y la cantidad de datos generados.

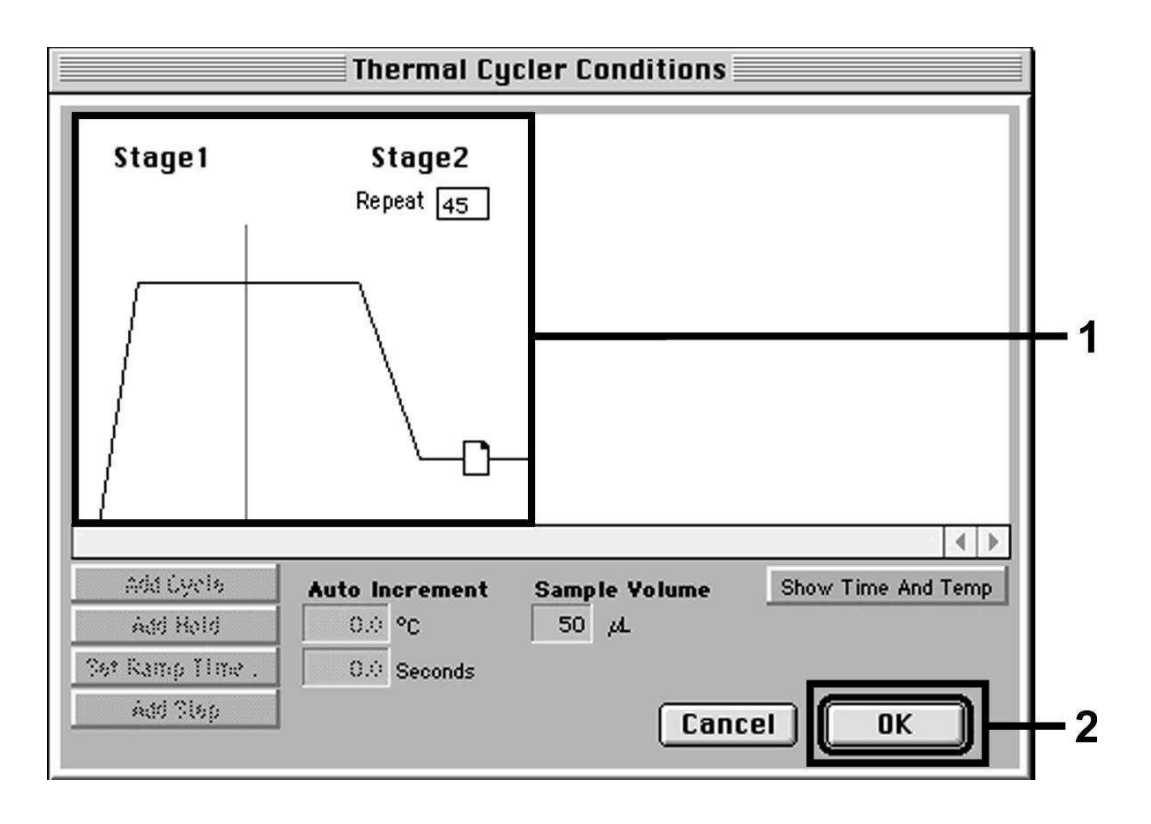

Fig. 14: Recogida de datos (*Data Collection*).

#### 8.5.2.5 Ajustes adicionales importantes

Para ajustar el tiempo de exposición (excitación de los fluorocromos) y seleccionar los ficheros *Pure Spectra/Background*, abandone el nivel *Setup* y cambie al nivel *Analysis*. Seleccione en el menú *Instrument*, bajo la opción *Diagnostics* la subnota *Advanced Options* que aparece activada. Seleccione los ajustes según la Fig. 15. Mediante la desactivación de la función *Spectra Components* (*Analysis*), los archivos de calibración almacenados hasta el momento en el archivo *Spectra Components* durante la generación de los datos son automáticamente utilizados al efectuar una nueva evaluación de las reacciones recién analizadas. Para analizar reacciones anteriores utilizando nuevos *Spectra Components* leídos, active por favor estos dos campos. Tenga en cuenta que para ejecutar una reacción de PCR con el *artus* VZV TM PCR Kit debe introducir ROX como referencia pasiva (*Reference*). La distribución uniforme del fluorocromo ROX en todas las preparaciones de PCR de un lote mezclando la *VZV TM Master,* garantiza el reconocimiento y el cálculo de las variaciones *tube to tube* (diferencias de fluorescencia entre diferentes reacciones de PCR) mediante el *Sequence Detection Software* (normalización).

Atención: Al utilizar placas de reacción de 96-pocillos para mediciones ópticas en combinación con láminas adhesivas ópticas (*Optical Adhesive Covers*) o tubos de reacción ópticos con tapas planas, el tiempo de exposición (*Exposure Time*) es de diez milisegundos. Si utiliza tubos de reacción ópticos con tapas convexas, aumente el tiempo de exposición a 25 milisegundos.

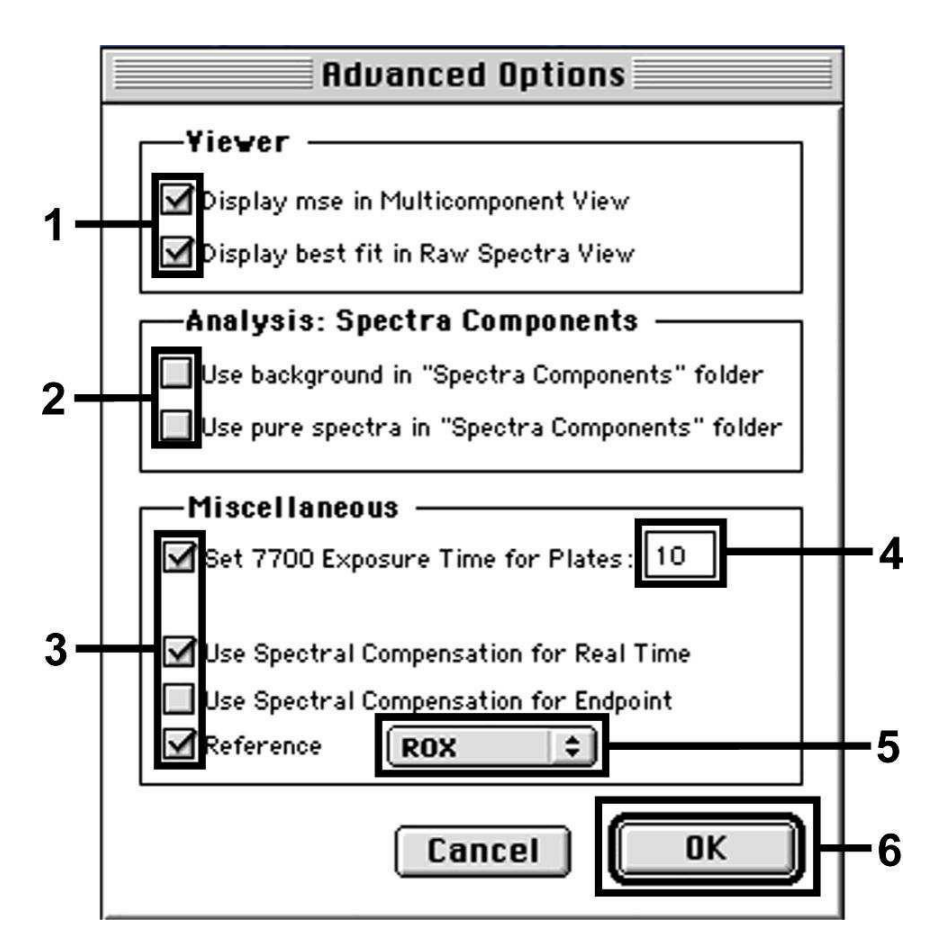

Fig. 15: Ajustes adicionales importantes (*Advanced Options*).

#### 8.5.2.6 Almacenamiento de la reacción de PCR

Llegados a este punto, puede guardar los ajustes introducidos (*Setup*) como molde (template) de PCR y así poder utilizarlos posteriormente, ya sea modificados o sin modificar. Para ello, grabe estos ficheros en el *Stationary File Format*. Antes de iniciar una nueva reacción de PCR programada, asegúrese de volver a grabarla como *Normal File Format*. De este modo, se asegura el almacenamiento de los datos que serán recogidos durante el transcurso de la reacción de PCR.

#### 8.5.2.7 Inicio de la reacción de PCR

Para iniciar la reacción de PCR, seleccione la opción *Run* del menú *Instrument* o el botón *Run* del nivel *Analysis*.

#### 8.5.3 Programación del *ABI PRISM 7900HT SDS*

Para detectar el ADN del VZV, cree un perfil en su *ABI PRISM 7900HT SDS* según los seis pasos de trabajo siguientes (8.5.3.1 - 8.5.3.6). Todas las especificaciones hacen referencia a *ABI PRISM 7900HT SDS* Software Version 2.1*.* Para más información sobre la programación del *ABI PRISM 7900HT SDS*, remítase al manual *ABI PRISM 7900HT SDS User Guide.* Para una mejor visualización de los ajustes, éstos aparecen resaltados en las ilustraciones mediante un recuadro en negrita.

#### 8.5.3.1 Ajustes al crear un nuevo ensayo de PCR

Seleccione la opción *New* del menú *File* en el *ABI PRISM 7900HT SDS* e introduzca los siguientes ajustes básicos para el nuevo documento (véase la Fig. 16). El ensayo grabado anteriormente (*ABI PRISM SDS Template Document* [*\*.sdt*]) aparece en la lista *Template* o bien puede seleccionarlo mediante la función *Browse* (véase 8.5.3.5 Almacenamiento de la reacción de PCR). Confirme sus datos (*OK*).

Atención: El *artus* VZV TM PCR Kit no puede utilizarse con el formato de placa de 384-pocillos del *ABI PRISM7900HT SDS*.

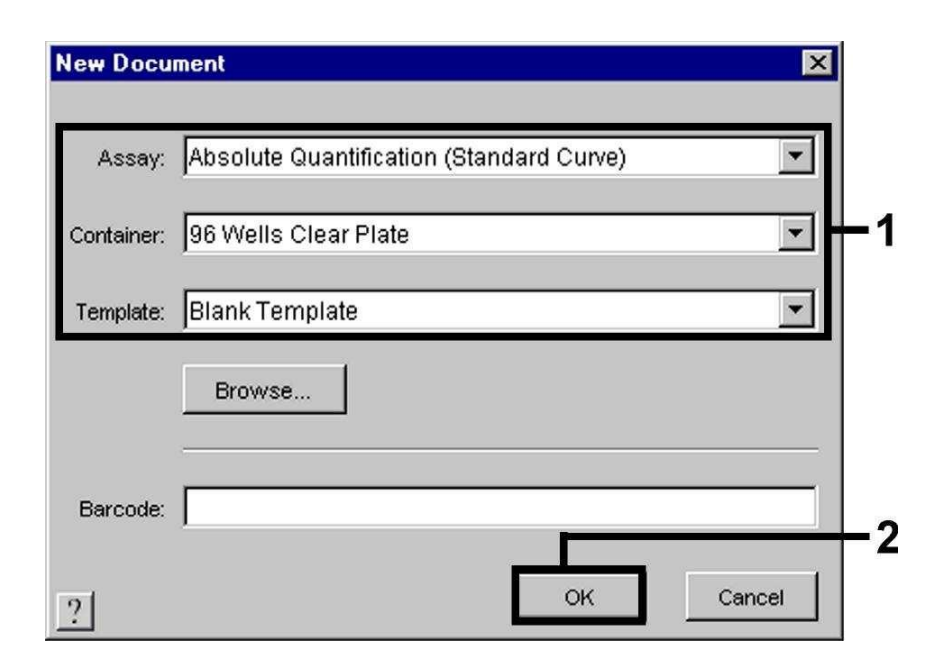

Fig. 16: Preajustes al crear un nuevo ensayo de PCR (*New Document*).

#### 8.5.3.2 Creación/selección de los fluorocromos

Con la ayuda del submenú *Detector Manager* del menú *Tools* (alternativa: función de selección nivel *Setup*/función *Add Detector*) asigne al ensayo los fluorocromos correspondientes. Para detectar el ADN del VZV y el *Control interno* con el *artus* VZV TM PCR Kit, deben definirse los Reporter/Quencher que aparecen en la tabla siguiente:

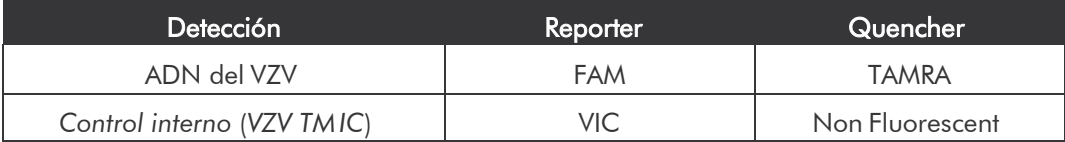

Para crear estos fluorocromos, seleccione en la parte inferior izquierda del *Detector Manager*, la opción *New*.

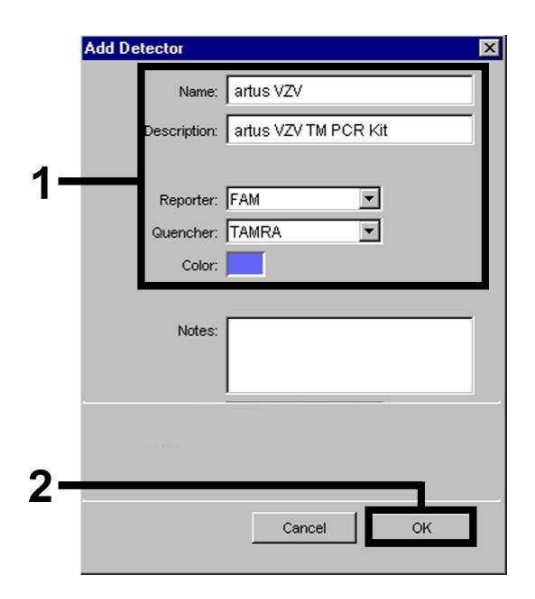

Fig. 17: Creación del fluorocromo específico del VZV (*Detector Manager*).

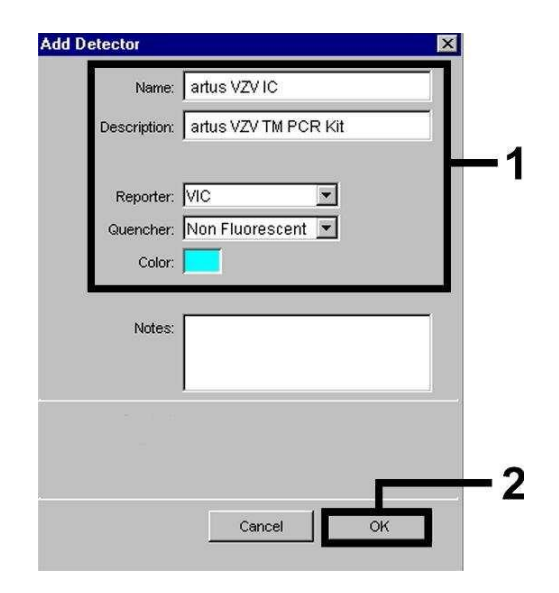

Fig. 18: Creación del fluorocromo específico del *Control interno* (*Detector Manager*).

Para detectar el ADN del VZV, defina la combinación Reporter/Quencher FAM/TAMRA en la ventana que aparece ahora (como se indica en la Fig. 17 y la Fig. 18). Para detectar el *Control interno* seleccione la combinación VIC/Non Fluorescent. Al confirmar los datos (*OK*), regrese al *Detector Manager*. Marque los fluorocromos recientemente seleccionados y transfiera cada selección al nivel *Setup* haciendo click sobre la opción *Copy to Plate Document* (véase la Fig. 19)*.* Cierre la ventana (*Done*).

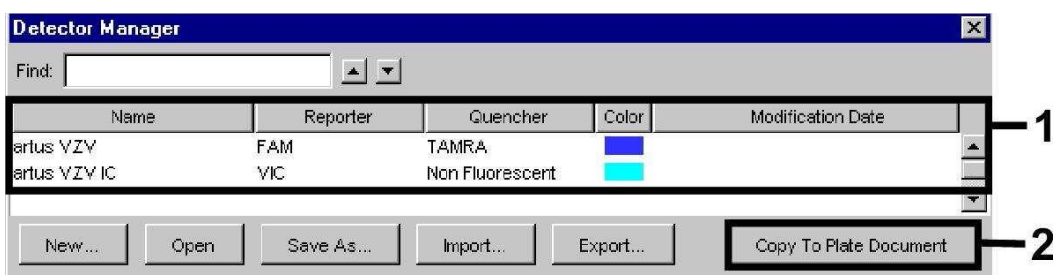

Fig. 19: Selección de los fluorocromos (*Detector Manager*).

#### 8.5.3.3 Asignación de la información necesaria de los pocillos dentro de la placa

Tras cerrar el *Detector Manager* (*Done*), podrá visualizar en el nivel *Setup* (*Well Inspector*) una tabla en la que aparecen listados los fluorocromos previamente seleccionados en 8.5.3.2 (véase la Fig. 20).

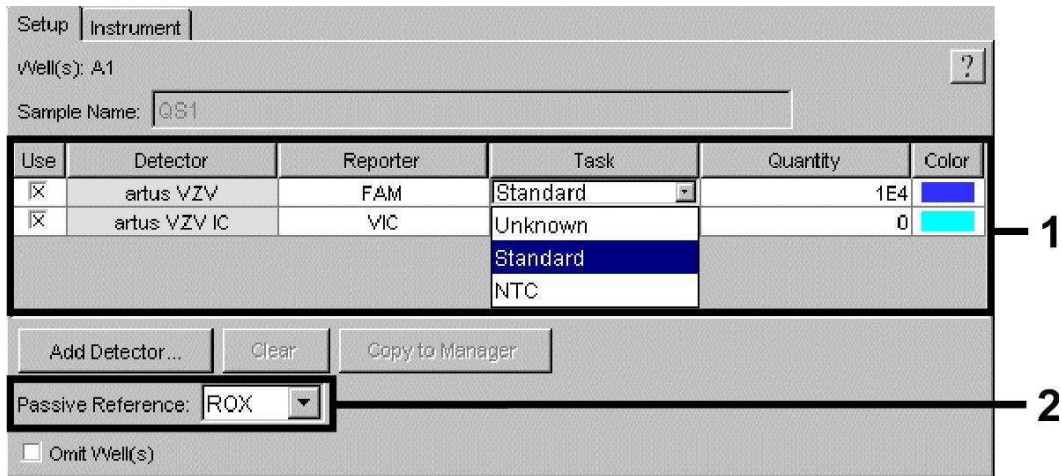

Fig. 20: Asignación de la información necesaria de los pocillos dentro de la placa.

Marque las posiciones ocupadas en las placas para detectar el ADN del VZV. Asigne los fluorocromos seleccionados a estas posiciones haciendo click sobre la opción *Use* de ambos fluorocromos, aparecerá entonces una cruz. Para poner nombre a cada una de las reacciones preparadas, seleccione la posición correspondiente en la placa e introduzca el nombre en *Sample Name.* Tenga en cuenta que el software identifica las reacciones con el mismo nombre (*Sample Name*) y la misma asignación de detector como

réplicas y las promedia según la carga patógena cuantificada. Seleccione la función correspondiente (*Task*) para cada tipo de muestra según la tabla siguiente:

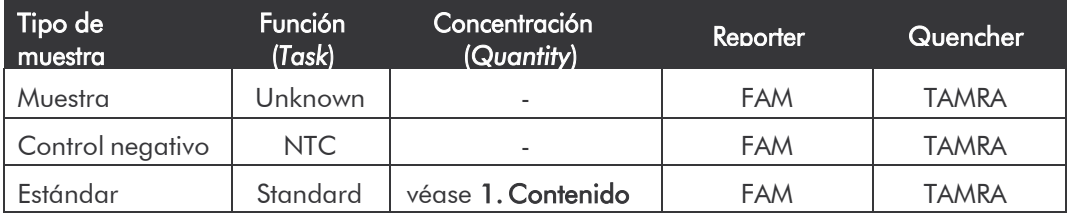

Para la elaboración de una curva estándar, utilice para cada reacción de PCR todos los *Estándares de cuantificación* suministrados (*VZV LC/TM QS 1 - 4*) e introduzca las concentraciones correspondientes (véase 1. Contenido) para cada uno de los estándares (*Quantity*). Tenga en cuenta que para ejecutar una reacción de PCR con el *artus* VZV TM PCR Kit debe introducir ROX como referencia pasiva (*Passive Reference*). La distribución uniforme del fluorocromo ROX en todas las preparaciones de PCR de un lote mezclando la *VZV TM Master,* garantiza el reconocimiento y el cálculo de las variaciones *tube to tube* (diferencias de fluorescencia entre diferentes reacciones de PCR) mediante el *Sequence Detection Software* (normalización).

#### 8.5.3.4 Creación del perfil de temperatura

Para introducir el perfil de temperatura, cambie el nivel *Setup* del software por el nivel *Instrument*. Introduzca el perfil de temperatura válido para detectar el ADN del VZV de acuerdo con la Fig. 21. Asegúrese de seleccionar el volumen de reacción a 50 µl. La opción *9600 Emulation* debe estar activada; el tiempo *Ramp* y el *Auto Increment* no se modifican (*Ramp Time*: 0:00, *Auto Increment*: 0.0°C, 0.0 Seconds).

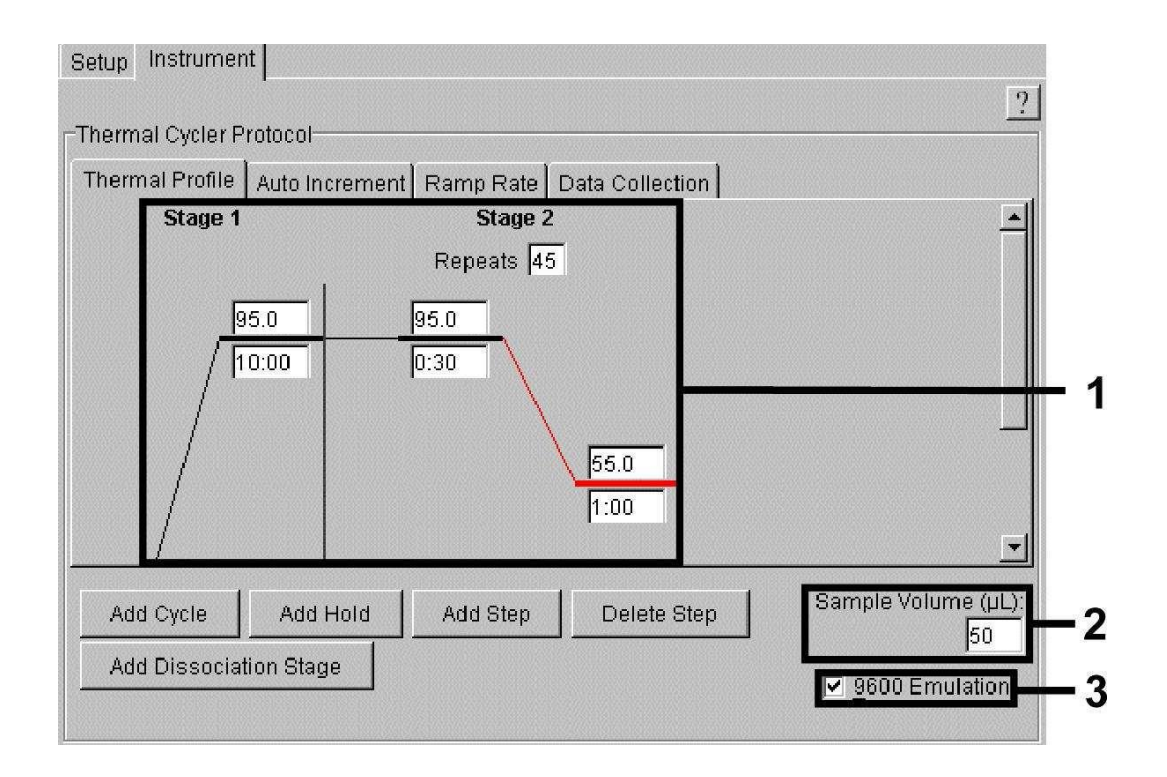

Fig. 21: Creación del perfil de temperatura.

Además, en el nivel *Instrument* se halla la opción *Data Collection*. Al seleccionar esta opción, llegará a la ventana representada en la Fig. 22. Cada temperatura *Ramp* y *Plateau* consta de un símbolo de recogida de datos (*Data Collection Icon*), que permite una mejor visualización de los datos recogidos hasta ese momento. Elimine haciendo click con el ratón todos los símbolos con excepción del símbolo del paso *Annealing-Extension* (*Stage2/*Step2) y así evitar mediciones de fluorescencia innecesarias. De esta manera se reduce al mínimo la duración de las mediciones y la cantidad de datos generados.

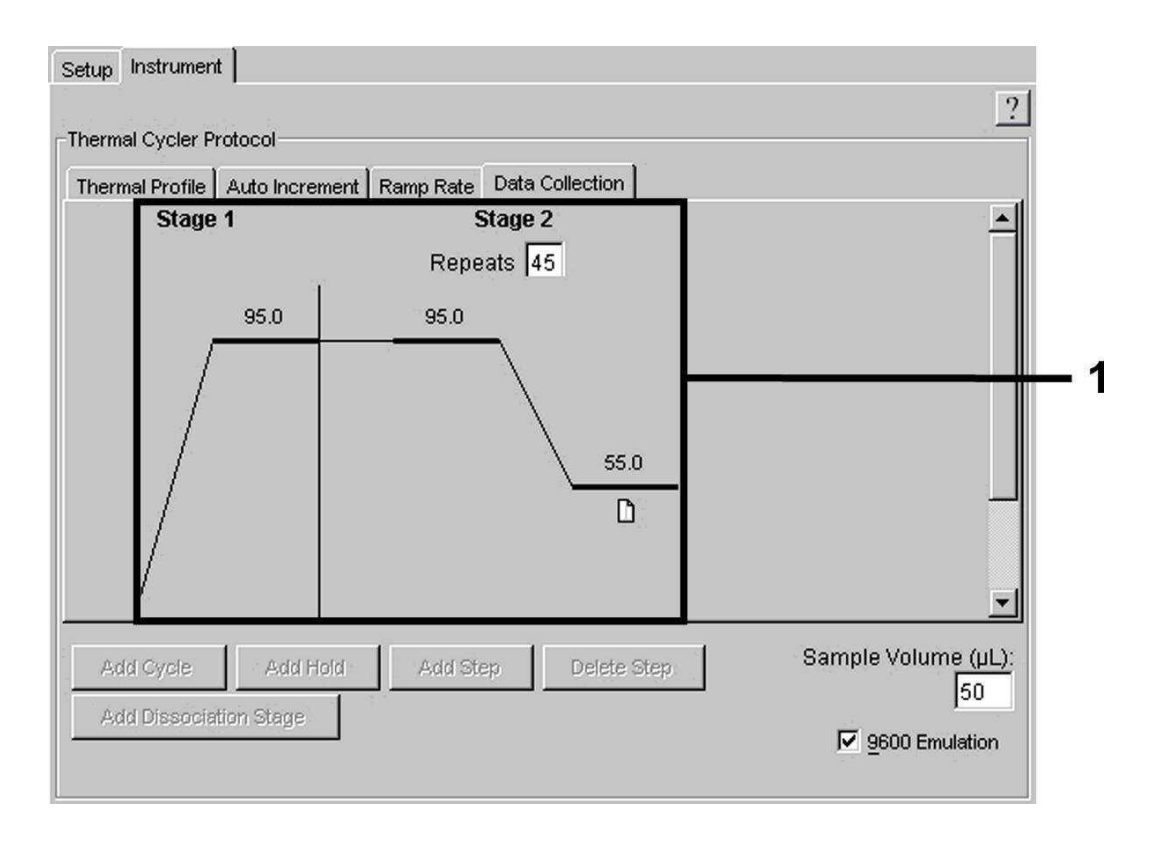

Fig. 22: Recogida de datos (*Data Collection*).

#### 8.5.3.5 Almacenamiento de la reacción de PCR

Llegados a este punto, puede guardar los ajustes introducidos (*Setup*) como molde (template) de PCR y así poder utilizarlos posteriormente, ya sea modificados o sin modificar. Al grabar los ajustes como documento *ABI PRISM SDS Template Document* (*\*.sdt*) en el *Template Directory* ([*D:*]*\Program Files\ Applied Biosystems\SDS 2.1\Templates*, suministrado por Applied Biosystem), este fichero puede seleccionarse de la lista *Template* directamente en la ventana *New Document*. Los datos grabados en otras carpetas deben abrirse con *Browse*. Antes de iniciar la reacción de PCR, recuerde grabarla de nuevo como documento *ABI PRISM SDS Document* (*\*.sds*). De este modo, se asegura el almacenamiento de los datos que serán recogidos durante el transcurso de la reacción de PCR.

#### 8.5.3.6 Inicio de la reacción de PCR

Para iniciar la reacción de PCR, seleccione la opción *Start* del menú *Instrument*.

## <span id="page-38-0"></span>9. Análisis

Al poner en funcionamiento el aparato, es imprescindible realizar una calibración válida de los fluorocromos (*Pure Spectra Component File*) y del fondo (*Background Component File*). Estos archivos de calibración son indispensables para que el software realice un cálculo exacto de los resultados del siguiente modo:

Todas las señales de interferencia condicionadas por el aparato que influyen en la medición, son eliminadas por el *Sequence Detection Software* de los *ABI PRISM Sequence Detection Systems* con ayuda de los archivos *BackgroundComponentFiles.*

Además, en los análisis con diferentes fluorocromos se producen interferencias entre los espectros de emisión de cada uno de los fluorocromos. El software de los *ABI PRISM SDS* compensa estas interferencias mediante el cálculo de los datos espectrales de cada uno de los fluorocromos almacenados en el archivo *Pure Spectra Component File*. La asignación de los datos de fluorescencia, recogidos durante todo el espectro de medición, en el transcurso de la reacción de PCR a los fluorocromos seleccionados, la realiza el software con ayuda de los *Pure Spectra Components.* Los datos de fluorescencia de cada fluorocromo son a continuación divididos para la señal de la referencia pasiva (ROX), para calcular las variaciones *tube to tube* (diferencias en la fluorescencia entre las diferentes muestras de PCR). Las señales normalizadas de este modo, pueden ser analizadas con la ayuda del *Amplification Plot.*

Los ficheros de calibración utilizados para el análisis de una reacción de PCR son grabados automáticamente durante el almacenamiento del transcurso de la reacción. Si no se instala ningún fichero de calibración, cree estos

ficheros tal y como se indica en las instrucciones del manual de *ABI PRISM SDSUser Guide/Manual.*

Si debe integrar más de un sistema *artus* TM PCR al mismo tiempo (tenga en cuenta el perfil de temperatura), analice los ensayos, por separado. El *ABI PRISM 7000* y *7900HT SDS Software* identifica las muestras con el mismo nombre (*Sample Name*) y la misma asignación de detector como réplicas y las promedia según la carga patógena cuantificada.

Pueden obtenerse los siguientes resultados:

1. Se detecta una señal fluorescente FAM.

El resultado del análisis es positivo: La muestra contiene ADN del VZV.

En este caso, la detección de la señal fluorescente VIC (*Control interno*) es irrelevante, ya que elevadas concentraciones del ADN del VZV (señal fluorescente positiva FAM) pueden conducir a la reducción o ausencia de la señal fluorescente del *Control interno*. Esto se debe a fenómenos de competencia.

2. No se detecta ninguna señal fluorescente FAM; sino que sólo se detecta una señal fluorescente VIC (señal del *Control interno*).

En la muestra no se detecta ADN del VZV, por lo que puede considerarse negativa.

En el caso de una PCR negativa del VZV, la señal del *Control interno* detectada excluye la posibilidad de una inhibición de la PCR.

3. No detecta señal fluorescente FAM ni señal fluorescenteVIC.

No es posible realizar el diagnóstico.

Encontrará más información relativa a las causas y soluciones de los problemas en 10. Solución de problemas.

Puede hallar ejemplos de reacciones de PCR negativas y positivas en las figuras 23 / 24 (*ABI PRISM 7000 SDS*), 25 / 26 (*ABI PRISM 7700 SDS*) y 27 / 28 (*ABI PRISM 7900HT SDS*).

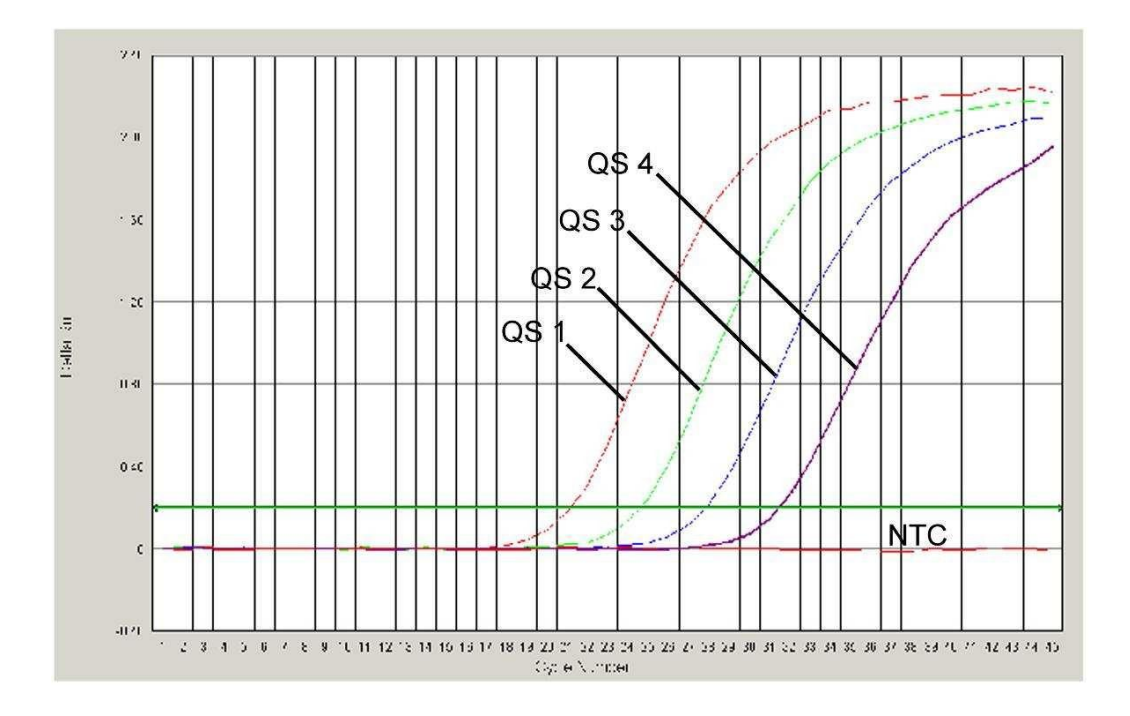

Fig. 23: Detección de los Estándares de cuantificación (*VZV LC/TM QS 1 - 4*) mediante la detección de una señal fluorescente FAM (*ABI PRISM 7000 SDS*). NTC: non-template control (control negativo).

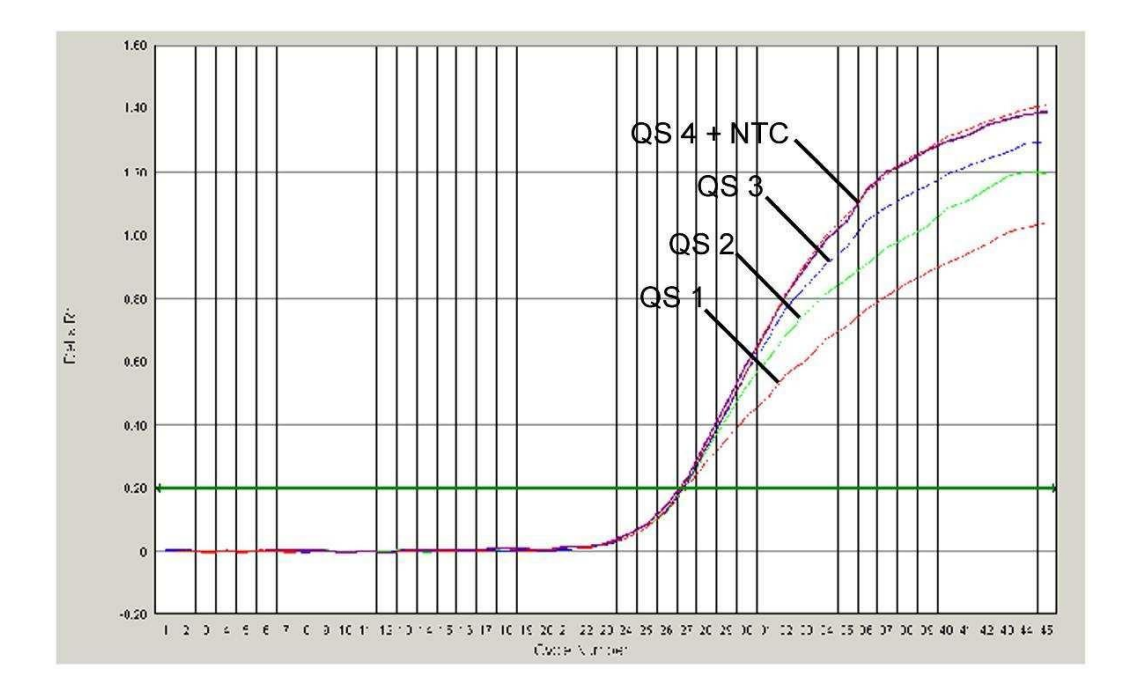

Fig. 24: Detección del *Control interno* (*IC*) mediante la detección de una señal fluorescente VIC (*ABI PRISM 7000 SDS*) con amplificación simultánea de los *Estándares de cuantificación* (*VZV LC/TM QS 1 - 4*). NTC: non-template control (control negativo).

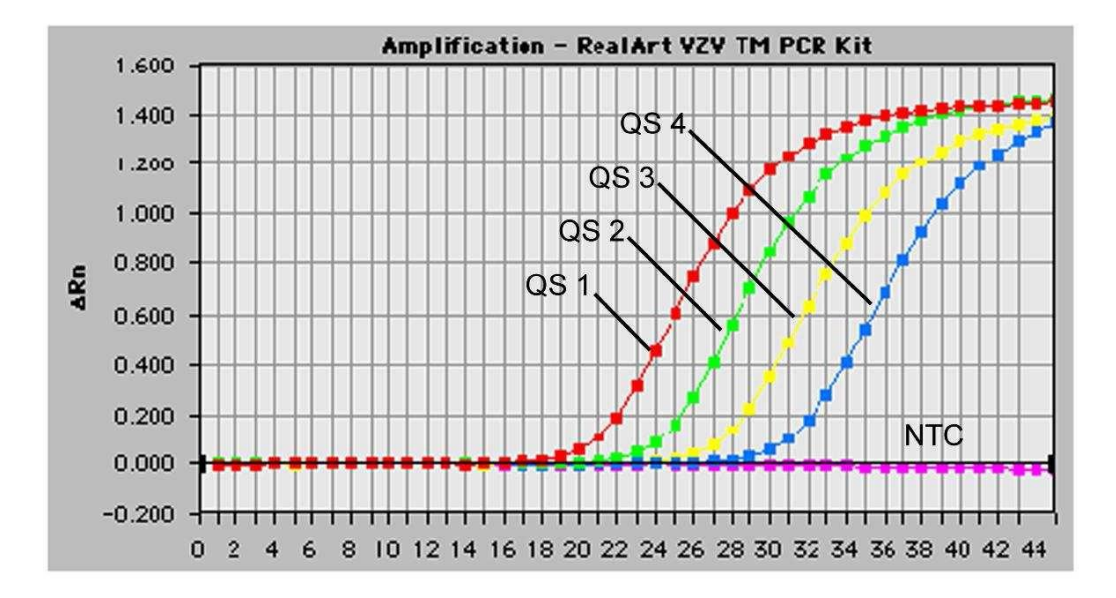

Fig. 25: Detección de los Estándares de cuantificación (*VZV LC/TM QS 1 - 4*) mediante la detección de una señal fluorescente FAM (*ABI PRISM 7700 SDS*). NTC: non-template control (control negativo).

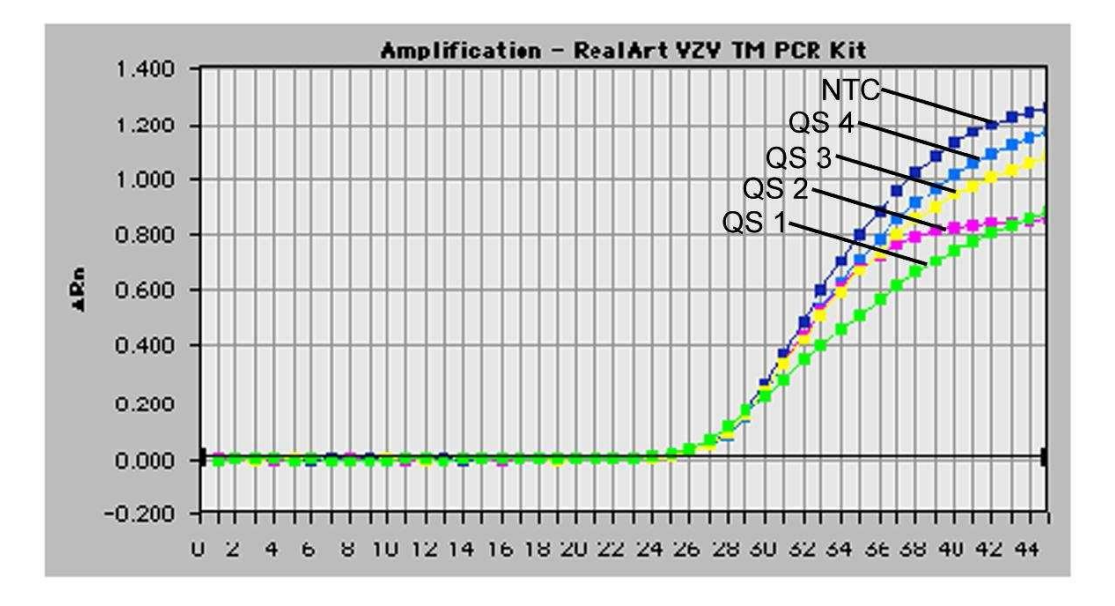

Fig. 26: Detección del *Control interno* (*IC*) mediante la detección de una señal fluorescente VIC (*ABI PRISM 7700 SDS*) con amplificación simultánea de los *Estándares de cuantificación* (*VZV LC/TM QS 1 - 4*). NTC: non-template control (control negativo).

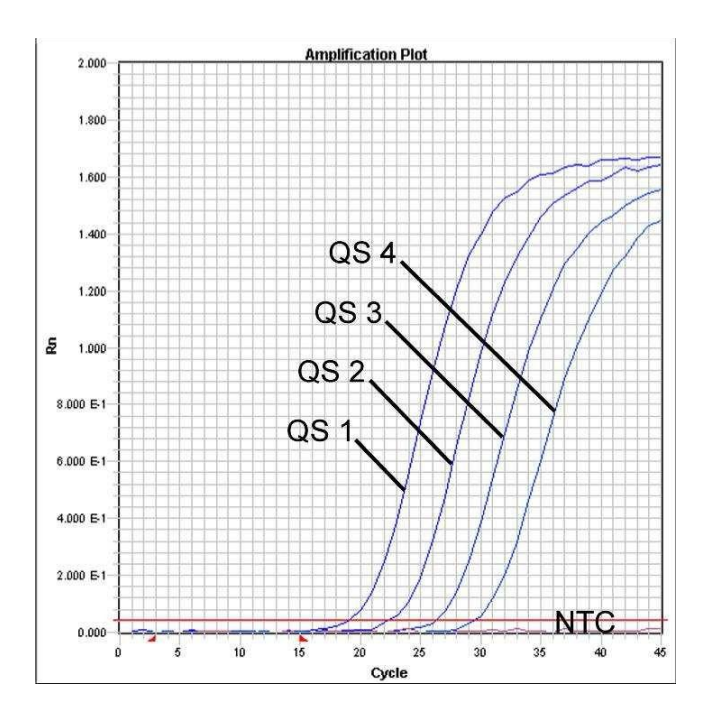

Fig. 27: Detección de los Estándares de cuantificación (*VZV LC/TM QS 1 - 4*) mediante la detección de una señal fluorescente FAM (*ABI PRISM 7900HT SDS*). NTC: non-template control (control negativo).

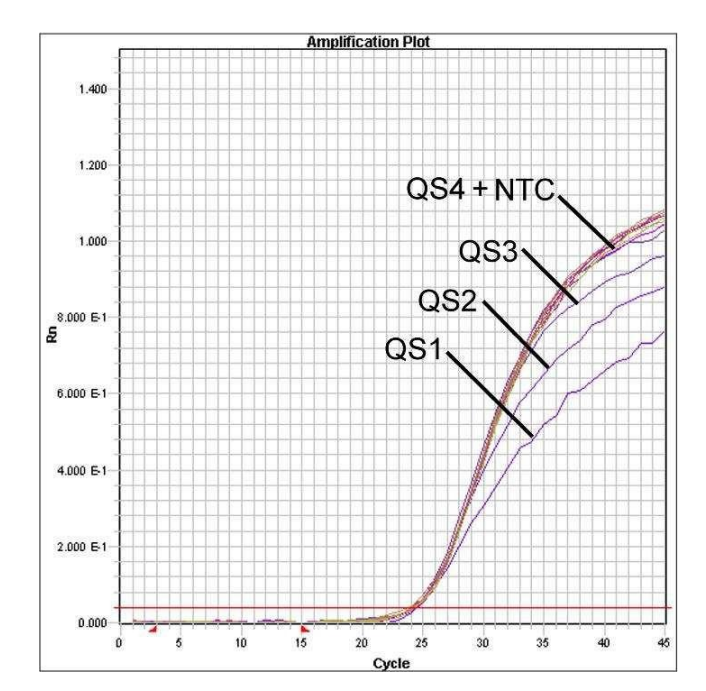

Fig. 28: Detección del *Control interno* (*IC*) mediante la detección de una señal fluorescente VIC (*ABI PRISM 7900HT SDS*) con amplificación simultánea de los *E*stándares de cuantificación (*VZV LC/TM QS 1 - 4*). NTC: non-template control (control negativo).

## <span id="page-43-0"></span>10. Solución de problemas

Ausencia de señal fluorescente FAM en los controles positivos

(*VZV LC/TM QS 1 - 4*):

- La selección de los canales fluorimétricos para el análisis de la PCR no se corresponde con el protocolo.
	- � Seleccione el canal fluorimétrico FAM para el análisis de la PCR del VZV y el canal fluorimétrico VIC para la PCR del *Control interno*.
- La configuración bajo la opción *Options* de los datos obtenidos para el análisis (*Extension Phase Data Extraction*) no coincide completamente con la configuración del *Data Collection* (véase *ABI PRISM 7700 SDS*,
	- 8.5.2.4 Creación del perfil de temperatura).
	- � Analice la reacción de PCR con los ajustes realizados y repita el análisis (*Analysis*).
- La programación del perfil de temperatura en los *ABI PRISM Sequence Detection System* no se llevó a cabo correctamente.
	- � Compruebe el perfil de temperatura de acuerdo a las instrucciones del protocolo (véase 8.5 Programación del *ABI PRISM SDS*).
- La preparación de la PCR no se llevó a cabo correctamente.
	- � Compruebe el esquema de trabajo de acuerdo a las instrucciones del protocolo (véase 8.4 Preparación de la PCR) y repita de nuevo la PCR si es necesario.
- No se tuvieron en cuenta las condiciones de almacenamiento de uno o más componentes del kit detalladas en 2. Almacenamiento o el *artus* VZV TM PCR Kit ha caducado*.*
	- � Por favor compruebe las condiciones de almacenamiento así como la fecha de caducidad de los componentes (compruebe la etiqueta del kit) y use un nuevo kit si es necesario.

Señal débil o ausente del *Control interno* (señal fluorescente VIC) con ausencia simultánea de una señal fluorescente FAM de la

#### PCR específica del VZV:

- Las condiciones de la PCR no se ajustan al protocolo.
	- � Compruebe las condiciones de la PCR (véase arriba) y repita la PCR si es necesario después de haber corregido los parámetros.
- La PCR experimentó una inhibición.
	- � Asegúrese de que está utilizando uno de los métodos de purificación recomendados (véase 8.1 Purificación del ADN) y siga exactamente las instrucciones del fabricante.
	- � Asegúrese de que durante la purificación del ADN se ha realizado el paso adicional de centrifugación para eliminar los restos de etanol antes de realizar la elución (véase 8.1 Purificación del ADN).
- Se producen pérdidas de ADN durante la purificación.
	- � Si el *Control interno* se ha añadido durante la purificación, la falta de señal del *Control interno* puede indicar que se producen pérdidas de ADN durante la purificación. Asegúrese de que está utilizando uno de los métodos de purificación recomendados (véase 8.1 Purificación del ADN) y siga exactamente las instrucciones del fabricante.
- No se tuvieron en cuenta las condiciones de almacenamiento de uno o más componentes del kit detalladas en 2. Almacenamiento o el *artus* VZV TM PCR Kit ha caducado*.*
	- � Por favor compruebe las condiciones de almacenamiento así como la fecha de caducidad (compruebe la etiqueta del kit) de los componentes y use un nuevo kit si es necesario.

Una señal fluorescente FAM de la PCR analítica en los controles negativos:

- Se produjo una contaminación durante la preparación de la PCR.
	- � Repita de nuevo la PCR con componentes nuevos y realice réplicas.
	- � Cierre los pocillos/ tubos lo antes posible después de haber pipeteado las muestras a analizar.
	- � Pipetee los controles positivos en último lugar.
- � Asegúrese de que tanto la zona como el material de trabajo se descontaminan regularmente.
- Se produjo una contaminación durante la purificación.
	- � Repita de nuevo la purificación y la PCR de las muestras a analizar con componentes nuevos.
	- � Asegúrese de que tanto la zona como el material de trabajo se descontaminan regularmente.

Para cualquier duda o consulta, póngase por favor en contacto con nuestro servicio técnico.

## <span id="page-45-0"></span>11. Especificaciones

## <span id="page-45-1"></span>11.1 Sensibilidad analítica

Para determinar la sensibilidad analítica del *artus* VZV TM PCR Kit se prepararon diluciones seriadas de un estándar de 60 a nominal 0,019 de copias equivalentes $^{\ast}/\mu$ l del VZV. A continuación, se analizó mediante los *ABI PRISM 7000*, *7700* y *7900HT Sequence Detection Systems* con la ayuda de *artus* VZV TM PCR Kit*.* Los ensayos para cada aparato se realizaron por octuplicado en tres días diferentes. Los resultados se determinaron mediante un análisis Probit cuyo análisis gráfico (*ABI PRISM 7700 SDS*) se muestra en la Fig. 29.

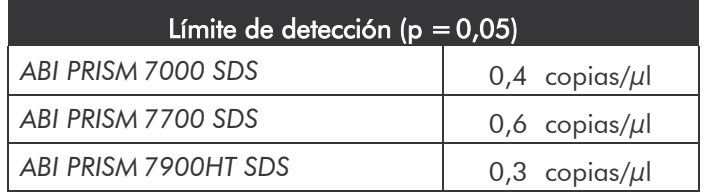

Esto significa que hay un 95 % de posibilidades de detectar 0,4 copias/µl(*ABI PRISM 7000 SDS*), 0,6 copias/µl (*ABI PRISM 7700 SDS*) y 0,3 copias/µl (*ABI PRISM 7900HT SDS*).

<sup>\*</sup> El estándar que se utiliza en este caso es un producto de PCR clonado, cuya concentración se ha determinado espectralmente y con el fotómetro de fluorescencia.

**Análisis Probit: Virus varicela-zoster (***ABI PRISM 7700 SDS***)**

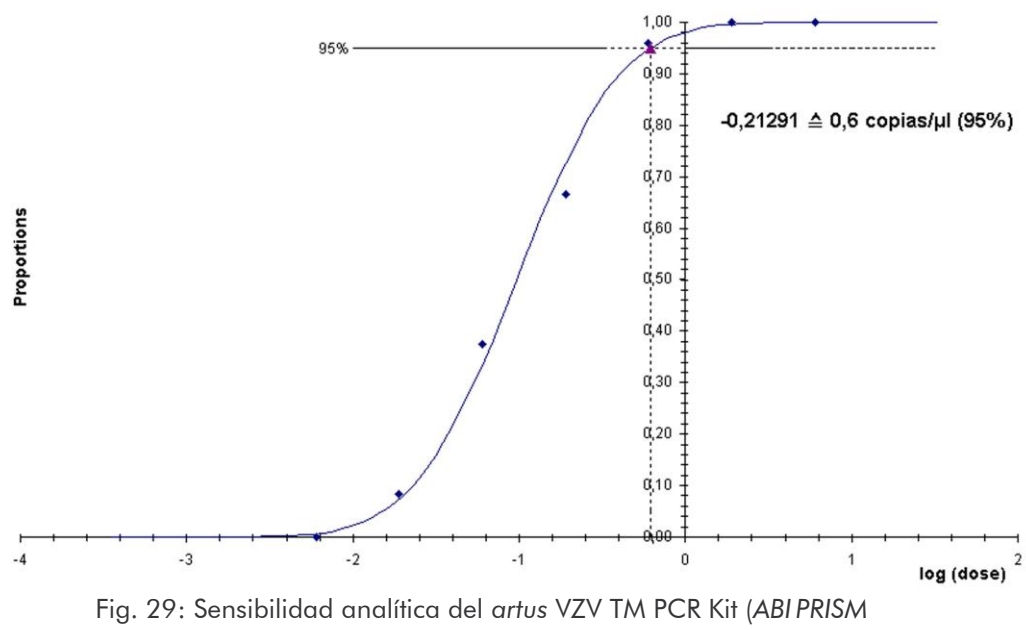

*7700 SDS*).

### <span id="page-46-0"></span>11.2 Especificidad

La esmerada selección de los cebadores y sondas junto con las más rigurosas condiciones de reacción garantizan la especificidad del *artus* VZV TM PCR Kit*.*  Los cebadores y sondas se controlaron mediante un análisis de comparación de secuencias, en cuanto a posibles homologías con otras secuencias publicadas en diferentes bancos de datos. La detectabilidad de todos los cepas relevantes está garantizada.

La especificidad fue evaluada con 30 muestras de LCR distintas negativas para el VZV. Éstas no generaron ninguna señal con los cebadores ni con las sondas específicas del VZV incluidos en la *VZV TM Master*.

Para determinar la ausencia de reactividad cruzada del *artus* VZV TM PCR Kit con otras especies íntimamente relacionadas, se llevó a cabo un análisis de un grupo control, como se muestra en la Tabla 1. Ninguno de los agentes patógenos sometidos a la prueba resultó reactivo.

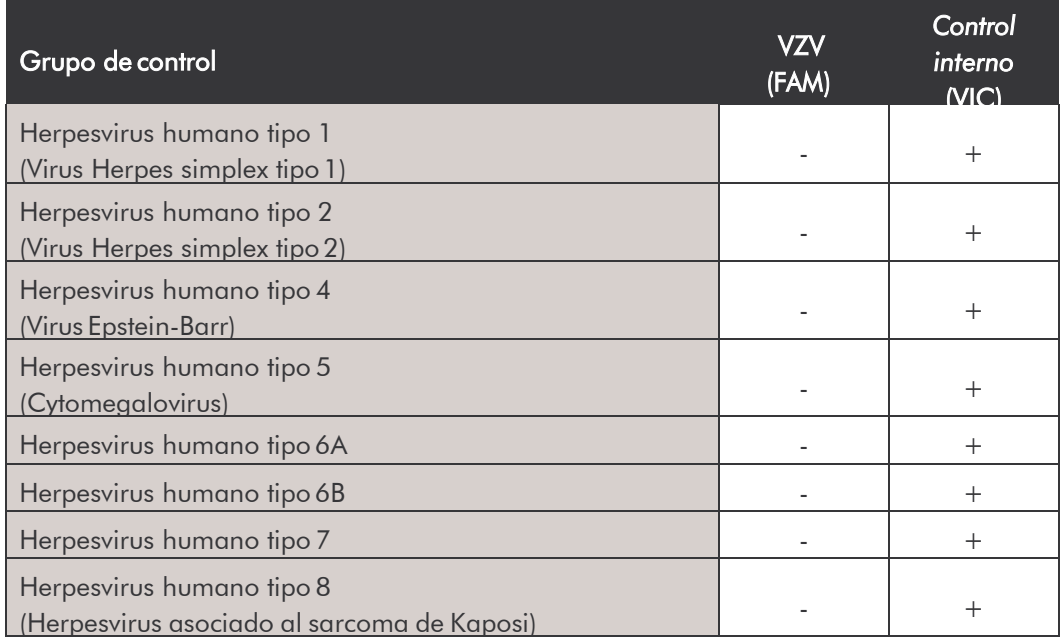

Tabla 1: Análisis de la reactividad cruzada del kit con diferentes patógenos.

### <span id="page-47-0"></span>11.3 Precisión

Los datos de precisión para el *artus* VZV TM PCR Kit permiten la determinación de la varianza total del ensayo. Esta varianza total consiste en la determinación de la variabilidad intra-ensayo (variabilidad entre muestras de igual concentración dentro de un ensayo), la variabilidad inter-ensayo (variabilidad interna del laboratorio debido al empleo por parte de distintas personas de distintos aparatos del mismo tipo) y la variabilidad inter-lotes (variabilidad debido a la utilización de distintos lotes). Los datos obtenidos se utilizan para calcular la desviación estándar, la varianza y el coeficiente de variación tanto para la PCR específica del patógeno como para la del *Control interno*.

Estos datos se determinaron para el *artus* VZV TM PCR Kit utilizando el *Estándar de cuantificación* de menor concentración (*QS 4*; 10 copias/µl). Los análisis se realizaron por octuplicado. El análisis de los resultados se realizó en base a los valores de Ct de las curvas de amplificación (Ct: *threshold*

*cycle*, véase la Tabla 2) y de los datos cuantitativos obtenidos en copias/µl (véase la Tabla 3). Acorde con estos resultados, la dispersión total de una muestra cualquiera de concentración dada es 0,72 % (Ct) o 8,33 % (concentración), para la detección del *Control interno* es 1,40 % (Ct). Estos valores se basan en el conjunto de todos los valores individuales de las variabilidades determinadas.

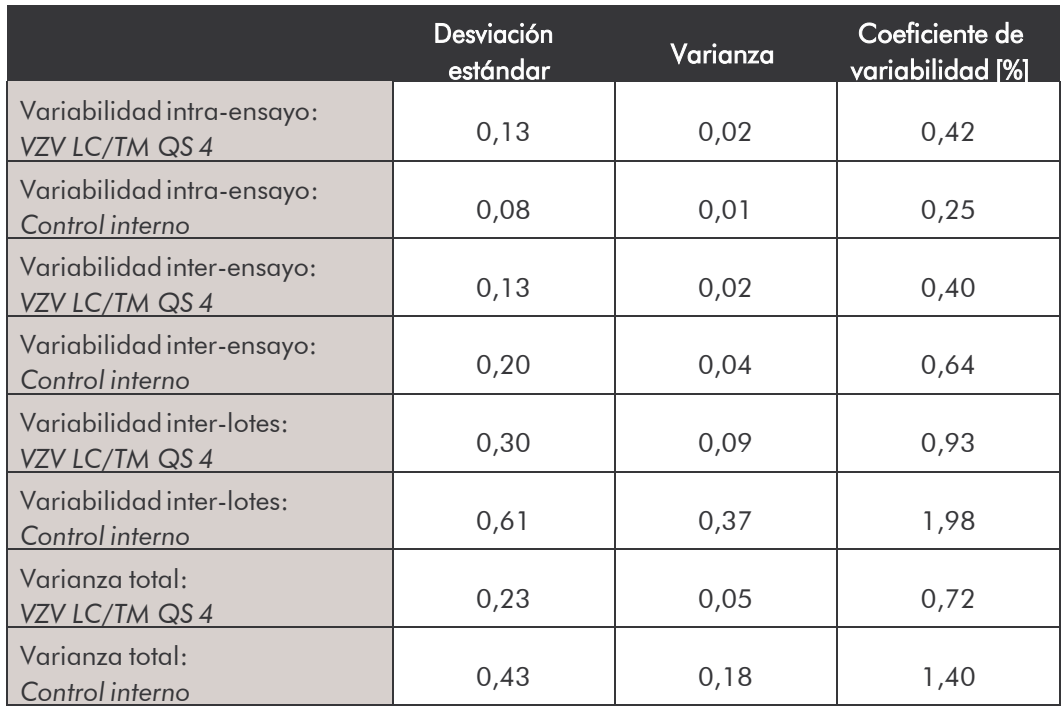

Tabla 2: Datos de precisión basados en los valores de Ct.

Tabla 3: Datos de precisión basados en los valores cuantitativos (en copias/µl).

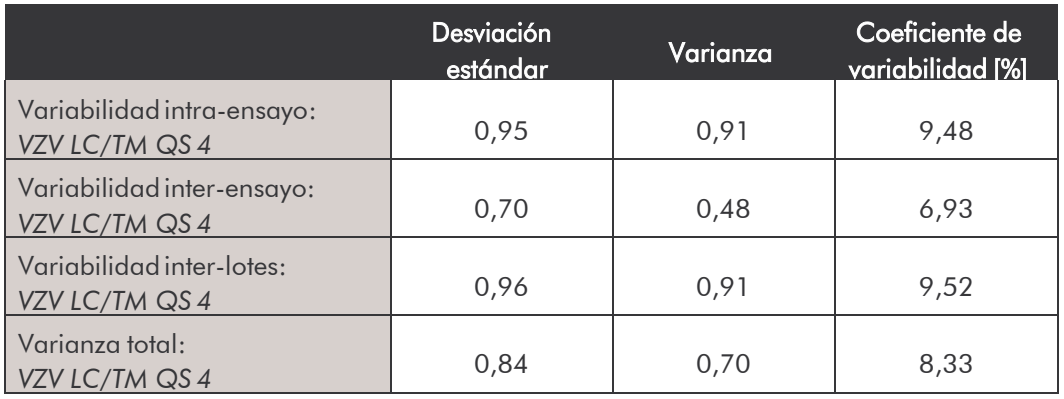

### <span id="page-49-0"></span>11.4 Robustez

El análisis de la robustez permite la determinación de la tasa de error total del *artus* VZV TM PCR Kit. 30 muestras distintas de LCR negativas para el VZV fueron mezcladas con 1,8 copias/µl por volumen de elución del ADN control del VZV (aprox. tres veces la concentración del límite de sensibilidad). Tras la purificación usando QIAamp DNA Mini Kit (ver capítulo 8.1 Purificación del ADN) las muestras fueron analizadas con el *artus* VZV TM PCR Kit. Para todas las muestras del VZV la tasa de error fue del 0 %. La robustez del *Control interno* fue determinado por purificación y análisis de 30 muestras de LCR distintas negativas para el VZV. La tasa de error total fue del 0 %. No fueron detectadas inhibiciones. Por lo tanto, la robustez del *artus* VZV TM PCR Kit es  $\geq$  99 %.

## <span id="page-49-1"></span>11.5 Reproducibilidad

Los datos de la reproducibilidad sirven para una valorización regular del rendimiento del *artus* VZV TM PCR Kit*,* así como para su comparación con otros productos. Estos datos se obtienen mediante la participación en ensayosdeintercomparación.

### <span id="page-49-2"></span>11.6 Evaluación diagnóstica

El *artus* VZV TM PCR Kit sigue siendo evaluado en diversos estudios.

## <span id="page-49-3"></span>12. Limitaciones en la utilización del producto

- Todos los reactivos deben utilizarse exclusivamente para el diagnóstico in vitro.
- El producto sólo debe ser utilizado por personal cualificado y con la formación necesaria para realizar diagnósticos in vitro.
- Es imprescindible cumplir con el protocolo para conseguir resultados

de la PCR óptimos.

•

• Preste atención a las fechas de caducidad que aparecen en la caja y en las etiquetas de cada uno de los componentes. No utilice reactivos caducados.

## <span id="page-50-0"></span>13. Advertencias y precauciones

Información de seguridad respecto al *artus* VZV TM PCR Kit puede encontrarla en la hoja de seguridad (safety data sheets, SDS). Puede descargar dicha hoja en cómodo formato PDF bajo la dirección [www.qiagen.com/safety.](http://www.qiagen.com/safety.)

## <span id="page-50-1"></span>14. Control de calidad

En conformidad con la certificación ISO 9001 e ISO 13485 del sistema de gestión de la calidad de QIAGEN, cada lote del *artus* VZV TM PCR Kit fue testado respecto a especificaciones establecidas para garantizar la calidad constante del producto.

## <span id="page-50-2"></span>15. Bibliografía

Mackay IM. Real-time PCR in the microbiology laboratory. Clin. Microbiol. Infect. 2004; 10 (3):190 - 212.

<span id="page-51-0"></span>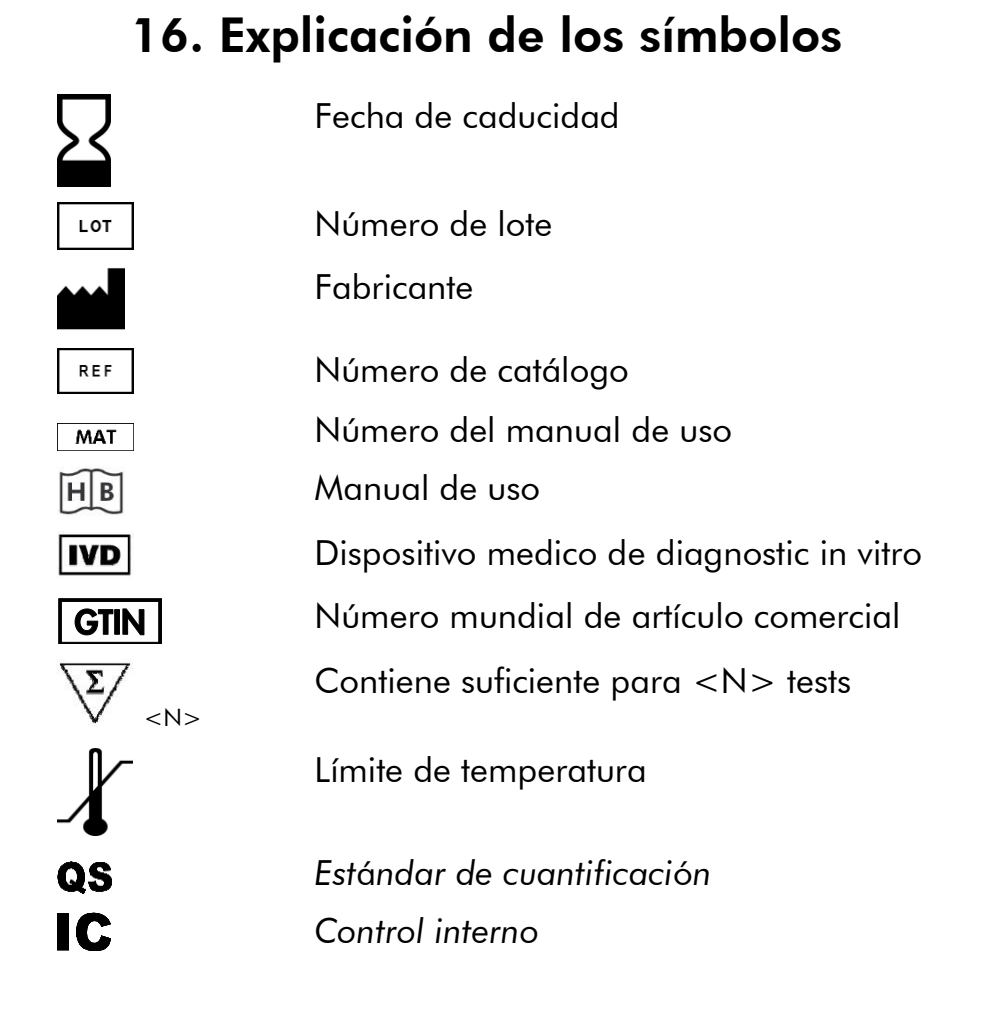

artus VZV TM PCR Kit

Trademarks and Disclaimers  $\mathsf{QIAGEN}^{\otimes}, \mathsf{QIAamp}^{\otimes}, \mathsf{artus}^{\otimes}, \mathsf{BioRobot}^{\otimes}$  ,  $\mathsf{EZI}^{\otimes}, \mathsf{UlfraSens}^{\otimes}$  (QIAGEN Group); ABI PRISM $^{\otimes}$  ; MicroAmp $^{\otimes},$ GeneAmp® (Life Technologies Corporation).

Todos los nombres registrados, marcas comerciales, etc, usados en este documento, incluso aquellos que no estén específicamente marcados, están protegidos por la ley.

El artus VZV TM PCR Kit, el BioRobot EZ1 DSP Workstation, y el EZ1 DSP Virus Kit y Card son dispositivos de diagnóstico marcados con CE siguiendo la directiva europea de diagnóstico in vitro 98/79/EC. No disponible en todos lospaíses.

Los QIAamp Kits están indicados para el uso general en el laboratorio. No están indicados para proporcionar información acerca del diagnóstico, prevención o tratamiento de enfermedades.

La compra de kits de PCR de artus incluye una licencia de limitación de uso al proceso de la reacción en cadena de la polimerasa (PCR) aplicada al diagnóstico in vitro en humanos y veterinaria en combinación con un termociclador, cuyo uso en el proceso automatizado de la PCR está protegido por derechos de pre-pago, bien con el pago a Applied Biosystems o como compra, p. ej. de un termociclador autorizado. El proceso de la PCR está protegido por las patentes americanes enumeradas a continuación y sus equivalentes en los países correspondientes Nr. 5,219,727 y 5,322,770 y 5,210,015 y 5,176,995 y 6,040,166 y 6,197,563 y 5,994,056 y

6,171,785 y 5,487,972 y 5,804,375 y 5,407,800 y 5,310,652 y 5,994,056 propiedad de F. Hoffmann-La RocheLtd.

© 2015 QIAGEN, todos los derechos reservados.

#### www.qiagen.com

**Australia E** techservice-au@qiagen.com Austria  $*$  techservice-at@qiagen.com Belgium  $*$  techservice-bnl@qiagen.com **Brazil**  $\blacksquare$  suportetecnico.brasil@qiagen.com **Canada E** techservice-ca@qiagen.com China  $*$  techservice-cn@qiagen.com **Denmark e** techservice-nordic@giagen.com Finland · techservice-nordic@qiagen.com **France**  $\blacksquare$  techservice-fr@qiagen.com Germany · techservice-de@qiagen.com Hong Kong = techservice-hk@qiagen.com India  $\blacksquare$  techservice-india@qiagen.com Ireland · techservice-uk@qiagen.com Italy **\*** techservice-it@qiagen.com Japan · techservice-jp@qiagen.com Korea (South) · techservice-kr@qiagen.com Luxembourg · techservice-bnl@qiagen.com **Mexico**  $\blacksquare$  techservice-mx@qiagen.com The Netherlands  $\equiv$  techservice-bnl@qiagen.com Norway **\*** techservice-nordic@qiagen.com Singapore  $\blacksquare$  techservice-sg@qiagen.com Sweden ■ techservice-nordic@qiagen.com Switzerland · techservice-ch@qiagen.com  $UK =$  techservice-uk@qiagen.com  $USA$   $\equiv$  techservice-us@qiagen.com

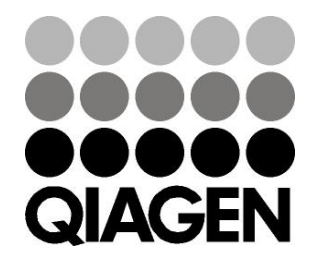

# **IO46901ES 151021225** Sample & Assay Technologies